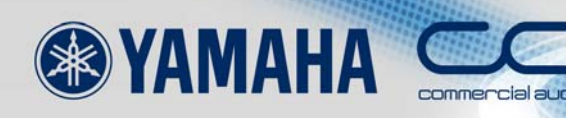

# Ether Sound

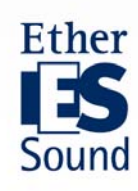

## Über diese Anleitung

In den vergangenen Jahren sind mehrere Netzwerk-Technologien auf den Markt gekommen, die sich der zentralen Verwaltung und Steuerung großer Audiosysteme verschrieben haben. Diese Anleitung konzentriert sich auf EtherSound, ein Übertragungsprotokoll für digitale Audiosignale, das von der französischen Firma Digigram entwickelt wurde. Hier können mit einem einzigen CAT5-Patchkabel bis zu 64 Kanäle in beide Richtungen übertragen werden. EtherSound ist kompatibel mit dem IEEE802.3-Standard (100Base-TX). Die Signale bewegen sich in herkömmlichen Netzwerken, die mit überall erhältlichen Ethernet-Switches und -Kabeln gebildet werden. Daher ist die Einrichtung von EtherSound-Systemen wesentlich preiswerter als die herkömmlicher analoger Systeme. Die Latenz (104 Mikrosekunden plus 1,4 Mikrosekunden pro zusätzlichem EtherSound-Gerät oder ca. 20 Mikrosekunden pro Netzwerk-Switch im Signalpfad) ist minimal. Daher wird EtherSound bei Beschallungen, wo verzögerte Monitore stets ein großes Problem darstellen, immer beliebter.

In diesem Dokument, dem EtherSound-"SETUP GUIDE", was auf Deutsch "Einrichtungs-Anleitung" heißt, erfahren Sie, wie man Netzwerke mit Yamahas EtherSound-Produkten konfiguriert und wie man die Möglichkeiten dieser Technologie voll ausreizt.

# Inhalt

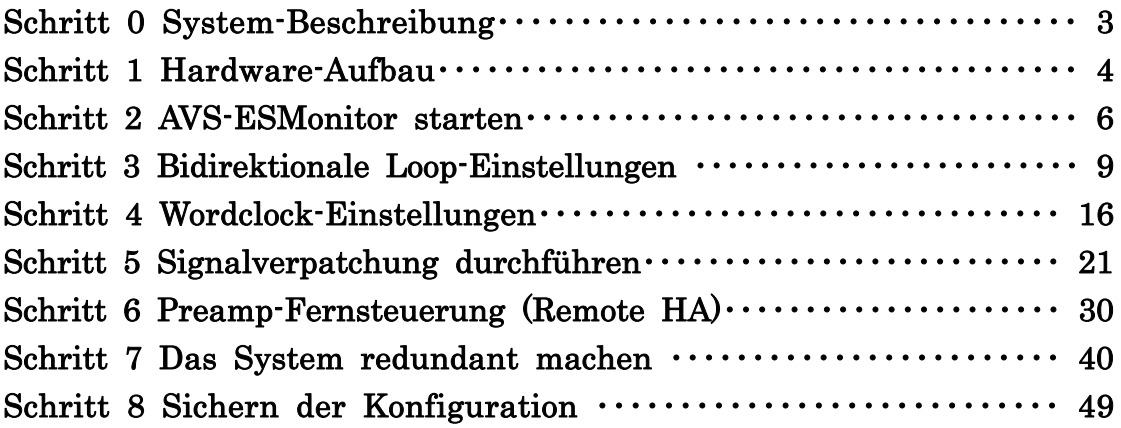

# Randbemerkungen und zusätzliche Erklärungen

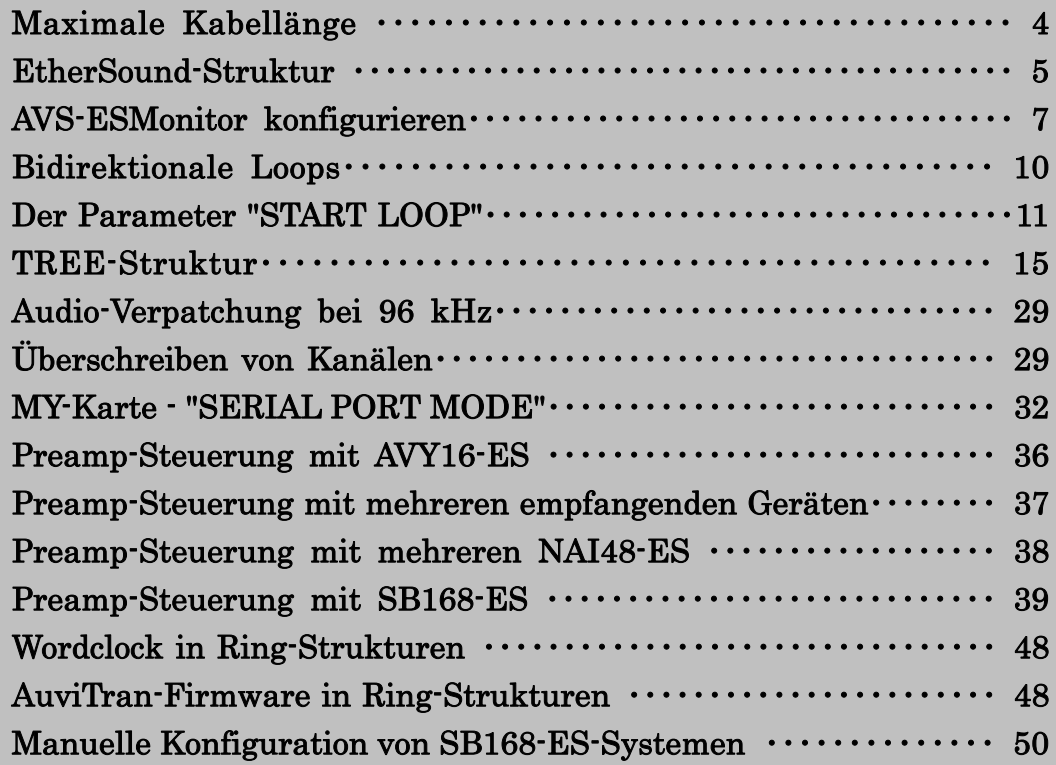

# Schritt 0 System-Beschreibung

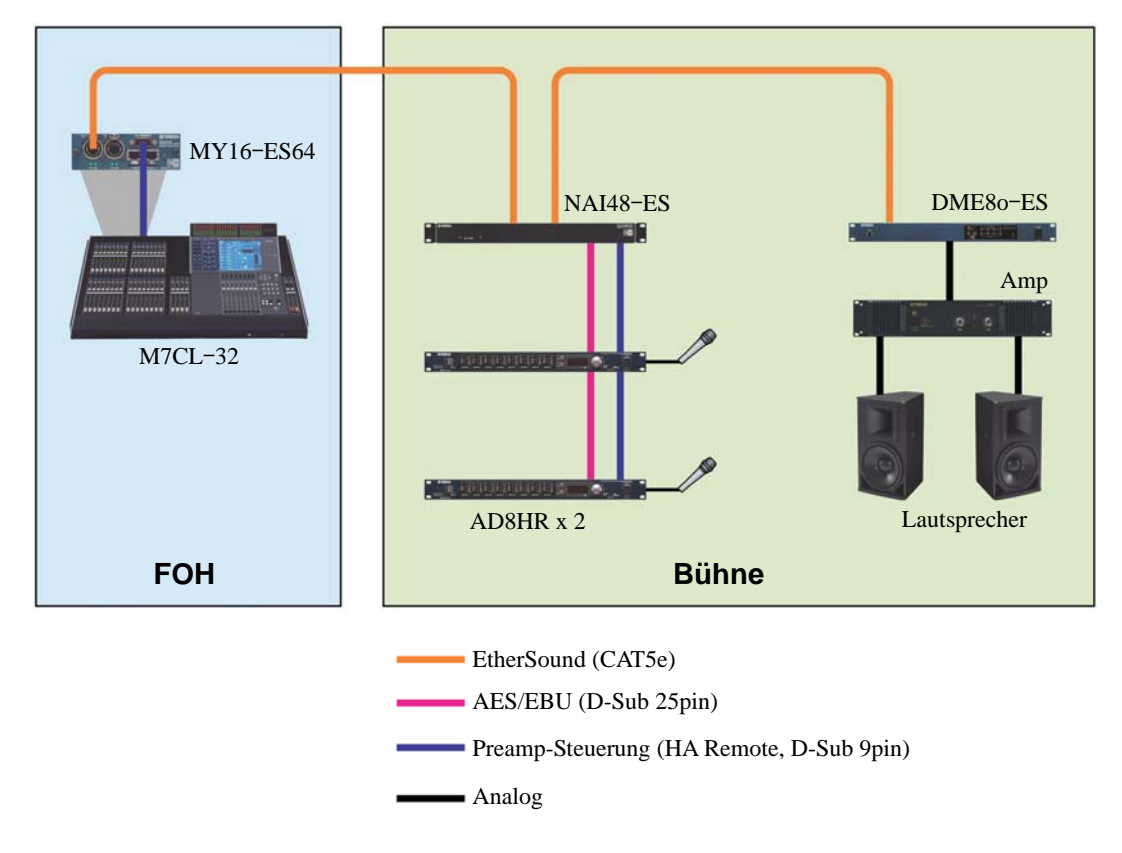

<span id="page-3-0"></span>Wir benutzen ein typisches Beispiel, um die Konfiguration von EtherSound-Netzwerken zu erklären.

#### System-Komponenten

- z ein M7CL-32-Digitalmischpult als FOH-Konsole mit einer MY16-ES64-EtherSound-Karte
- z ein NAI48-ES-Netzwerk-Audio-Interface verbunden mit zwei AD8HR-AD-Wandlern mit fernsteuerbaren Preamps (Remote HA) für 16 Mikrofon-Inputs.
- z eine digitale Mixing-Engine vom Typ DME8o-ES-Satellite für das Lautsprecher-Management.
- $\bullet$  Mikrofone, Endstufen und Lautsprecher

## Schritt 1 Hardware-Aufbau

#### <span id="page-4-0"></span>Anschluss von Geräten

Schließen Sie die EtherSound-Geräte in Reihe an, indem Sie jeweils den OUT-Port des vorherigen Gerätes mit dem IN-Port des nächsten verbinden. Das erste EtherSound-Gerät in der Reihe wird "PRIMARY MASTER" genannt. Dieses Mastergerät liefert die Wordclock für das EtherSound-Netzwerk. Verbinden Sie den Einrichtungs-PC mit dem freien IN-Port des "PRIMARY MASTERS".

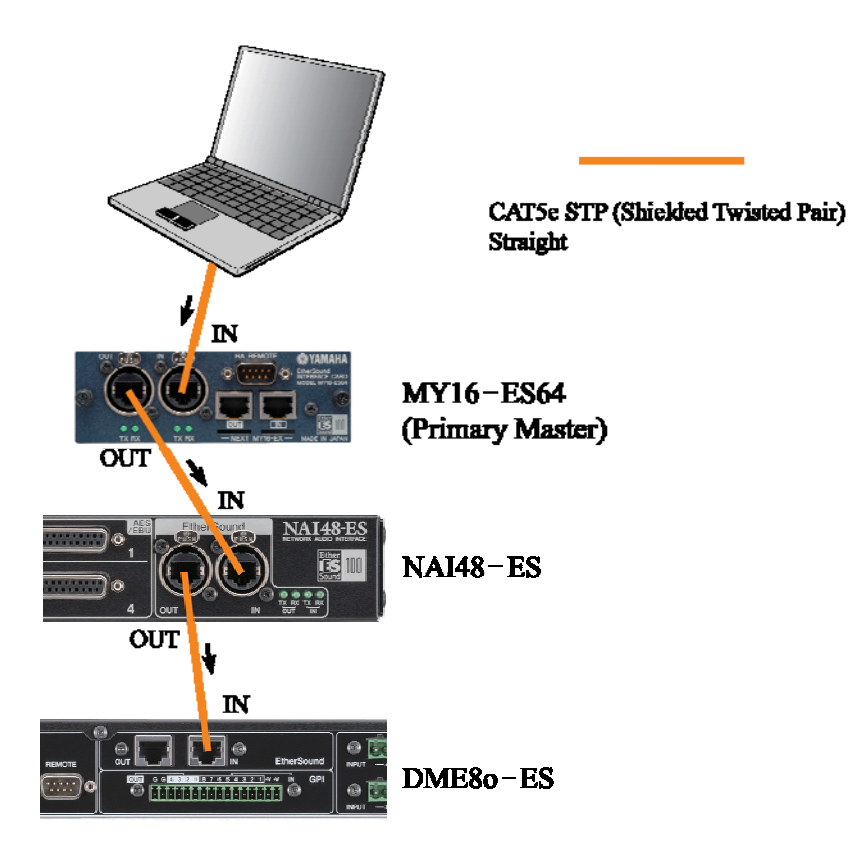

#### Maximale Kabellänge

CAT5-Kabel dürfen unter idealen Bedingungen maximal 100m lang sein. Bei Kabellängen nahe 100m können Kleinigkeiten wie gequetschte oder verbogene Kabel sowie leichte Probleme mit den Kontakten den feinen Unterschied machen, ob das System am Ende funktioniert oder nicht. Um solche Probleme zu verhindern, sollten Sie kürzere Kabel verwenden. Je nach Kabelqualität und -zustand dürften Sie bei 80m auf der sicheren Seite sein (genauere Informationen: http://www.ethersound.com/).

Jedes Mal, wenn ein EtherSound-Paket ein Gerät passiert, wird es neu aufgebaut und kann weitere 100m zurücklegen. Bei Distanzen über 100m benötigen Sie ein aktives Gerät, zum Beispiel einen Switch, um das Kabel zu verlängern. Oder Sie wechseln über einen Konverter auf optische Glasfaser-Kabel.

Bitte beachten: Das 100m-Limit bezieht sich auf die maximale Entfernung zwischen zwei Geräten und nicht auf die Übertragungslänge im gesamten Netzwerk.

## EtherSound-Struktur

<span id="page-5-0"></span>EtherSound-Netzwerke können in folgenden Strukturen aufgebaut werden.

#### Reihe (engl.:"DAISY CHAIN")

Die Geräte werden einfach hintereinander angeschlossen.

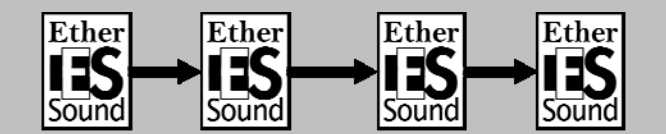

## Ring (RING)

Die Ring-Verbindung, bei der das letzte Gerät wieder mit dem ersten verbunden wird, bildet eine Alternative zur Reihen-Verbindung. Die Ring-Struktur macht das System unempfindlicher gegen Kabeldefekte.

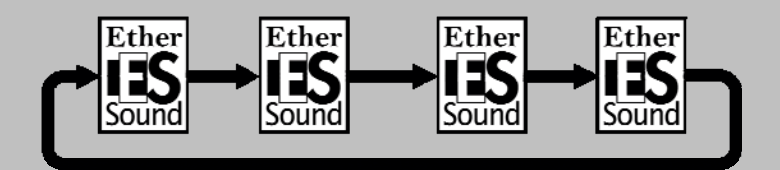

## Baum (TREE)

I L

Eine Baum-Struktur kann über Netzwerk-Switches gebildet werden. Allerdings müssen die Geräte jenseits des Switches unidirectional arbeiten (siehe Randbemerkungen bei Baum-Struktur).

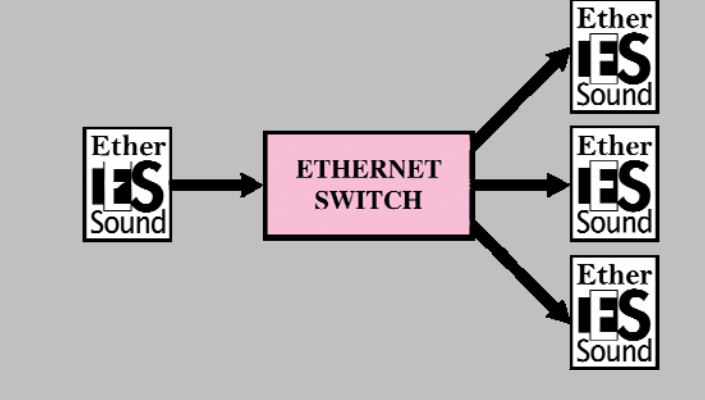

#### Schritt 2 AVS-ESMonitor starten

<span id="page-6-0"></span>EtherSound ist ein hochflexibles System, das von vielen Herstellern für unterschiedlichste Anwendungen unterstützt wird. Für die Einrichtung und Überwachung von EtherSound-Geräten empfiehlt Yamaha den AVS-ESMonitor von AuviTran. Mit der Software können Yamaha-Geräte und die anderer Hersteller gleichzeitig eingerichtet werden. Sie finden sie unter http://www.auvitran.com

① Schalten Sie alle Geräte im System ein und starten Sie den AVS-ESMonitor über: Windows [Start]-Menu >> AuviTran >> EtherSound Monitor >> ES-Monitor

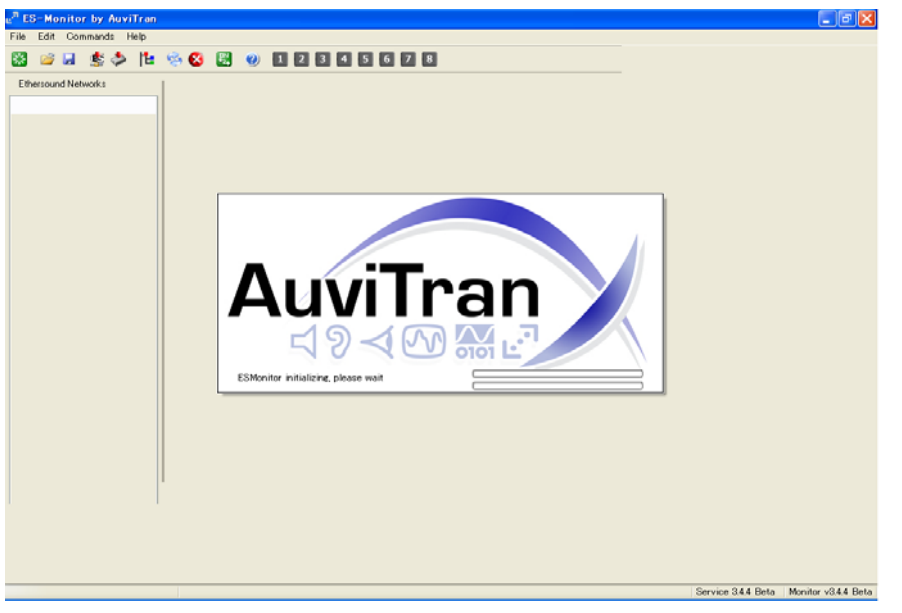

② Klicken Sie auf die TREE-Registerkarte im linken Bereich des AVS-ESMonitors.

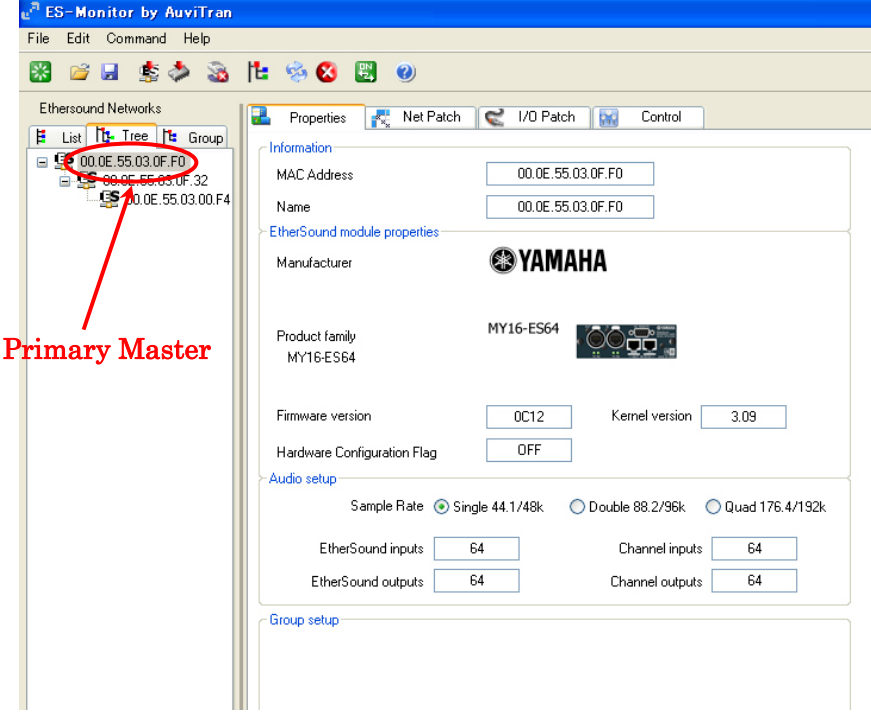

Unter der TREE-Registerkarte erscheinen die Geräte in der Anschlussreihenfolge, beginnend mit dem "PRIMARY MASTER".

<span id="page-7-0"></span>③ Falls Geräte nicht wie erwartet erscheinen, überprüfen Sie die Verbindungen und betätigen Sie die "RESET ES NETWORK"-Schaltfläche.

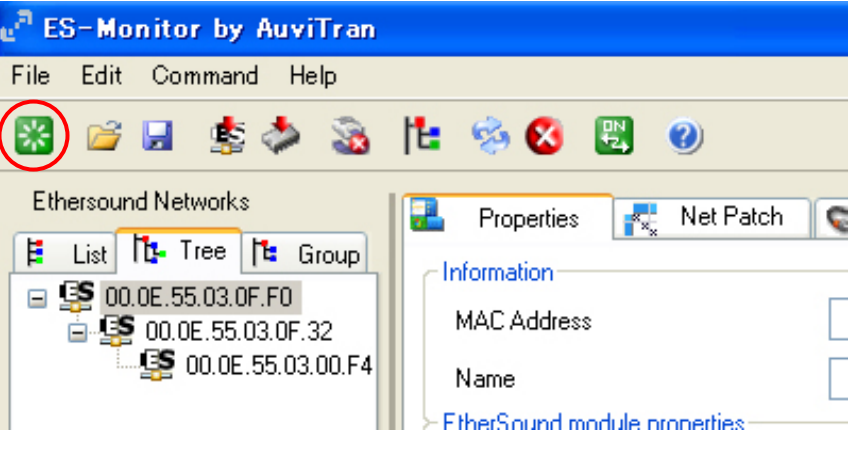

## AVS-ESMonitor konfigurieren Wenn Sie den ES-Monitor das erste Mal benutzen, müssen Sie "AUVITRAN SERVICE" einschalten und den Netzwerk-Adapter auswählen, der mit Ihrem EtherSound-Netzwerk verbunden ist. Gehen Sie vom Windows-[Start]-Menü auf: Programme >> AuviTran >> EtherSound Monitor >> ES-Control Panel Unter der AVS-ESService-Registerkarte ①bei "ETHERSOUND-ADAPTER" wählen Sie den Netzwerk-Adapter aus, der mit Ihrem EtherSound-Netzwerk verbunden ist. ②Und betätigen Sie die "TURN ON"-Schaltfläche. **SES-Control Panel by AuviTran**  $\overline{\mathsf{x}}$ ES-Control Panel by AuviTran AuviTran AVS 3.2.6 - API 3.1 AVS-ESService W. Configuration | AVS-ESMonitor | C Security | MIDI Setup AuviTran Service Tum ON Service is OFF Realtek RTL8139/810x Family Fast Ethernet Network Adapter EtherSound Adapter Software client Adapter Realtek RTL8139/810x Family Fast Ethernet NIC - Network Adapter Alles Weitere kann auf den Standard-Einstellungen bleiben. Detaillierte Informationen

hierzu gibt die AVS-ESMonitor-Bedienungsanleitung, die Sie von der AuviTran-Webseite herunterladen können.

#### Gerätenamen festlegen

Standardmäßig werden die Geräte im AVS-ESMonitor mit ihren MAC-Adressen benannt (das ist ein Hexadezimal-Code mit 12 Zeichen). Für eine bessere Übersicht wird empfohlen, jedem Gerät einen eigenen Namen zu geben.

Bei jedem Gerät:

- ① Selektieren Sie es in der TREE oder LIST-Ansicht.
- ② Klicken Sie auf die PROPERTIES-Registerkarte.
- ③ Schreiben Sie in das NAME-Kästchen eine Benennung.

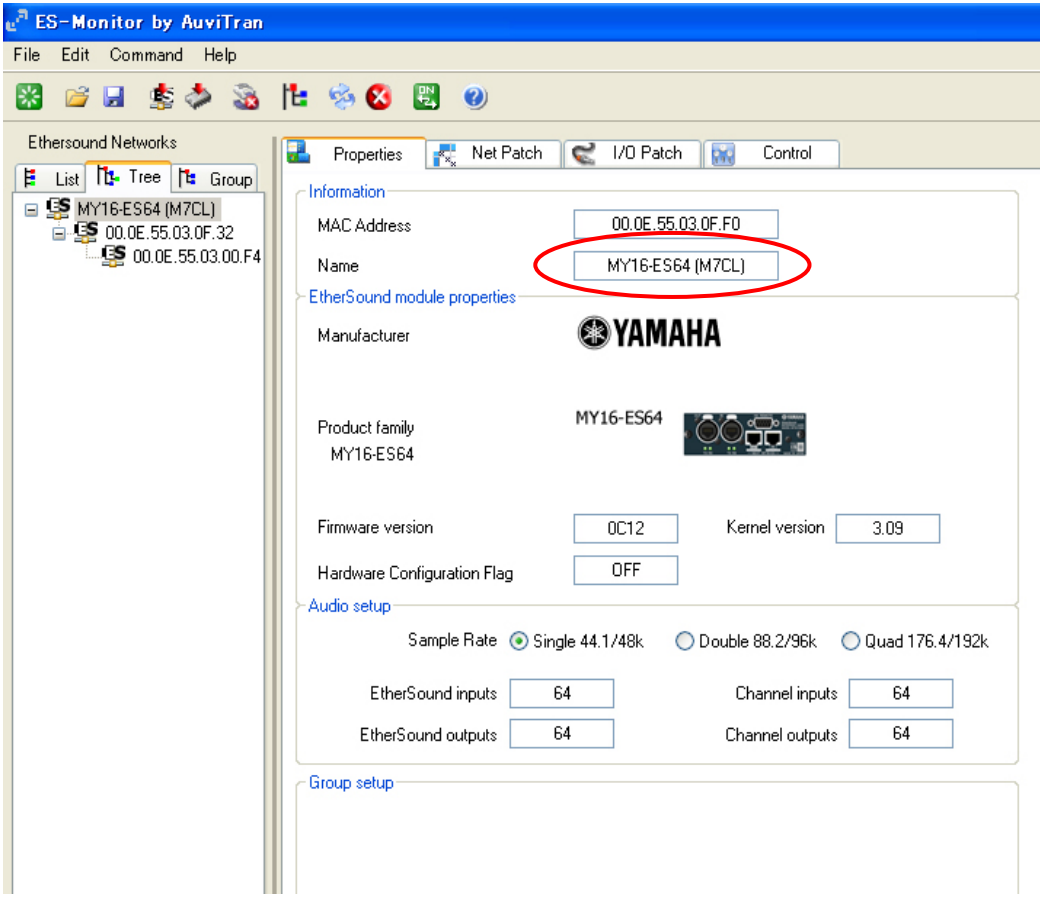

In diesem Beispiel geben Sie folgende Namen für die drei Geräte ein:

- MY16-ES64 (M7CL)
- NAI48-ES
- DME8o-ES

Bitte beachten: Der Name wird im Computer und nicht im EtherSound-Gerät gespeichert. Wenn Sie einen anderen Computer anschließen, wird der Name nicht erscheinen.

## Schritt 3 Bidirektionale Loop-Einstellungen

<span id="page-9-0"></span>Die Audio-Übertragung in EtherSound-Netzwerken erfolgt in zwei Richtungen: vom PRIMARY MASTER weg und zum PRIMARY MASTER hin. Der Datenfluss, welcher sich vom PRIMARY MASTER entfernt, heißt "Downstream" - der, welcher sich zum PRIMARY MASTER hinbewegt "Upstream".

Bis zu 64 Kanäle können in beide Richtungen übertragen werden. Audiodaten, die von einem Gerät übertragen (gesendet) werden, können von allen folgenden Geräten empfangen werden. Um "Upstream"-Kanäle zu nutzen, muss ein bidirektionaler Loop eingerichtet werden.

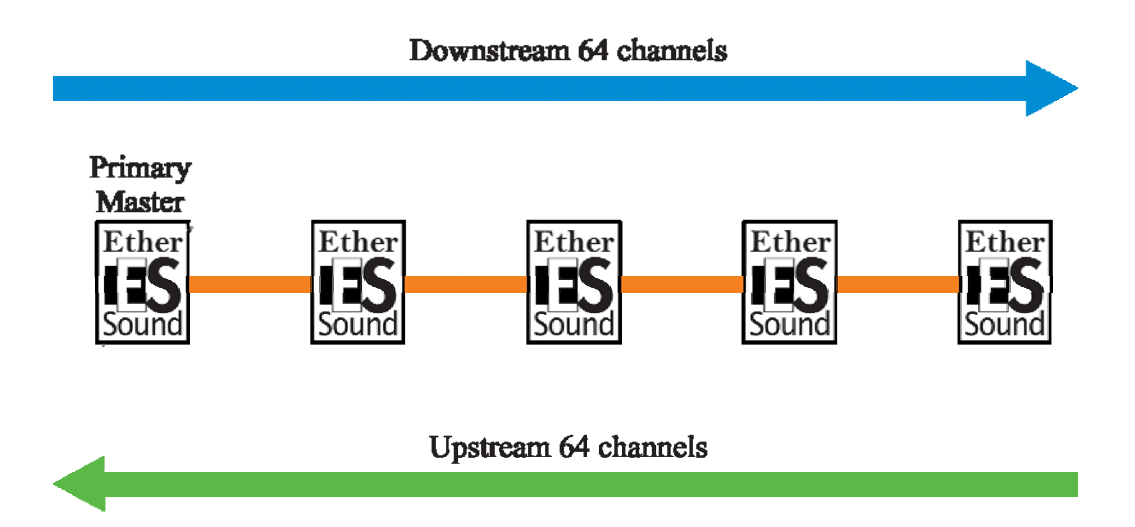

#### Bidirektionale Loops

<span id="page-10-0"></span>Ein bidirektionaler Loop ist ein Netzwerkabschnitt, in dem Daten in beide Richtungen, "upstream" und "downstream", übertragen werden können. Meistens macht ein bidirektionales Netzwerk Sinn. Dennoch gibt es Fälle, in denen der Datentransfer monodirektional sein muss (siehe Randbemerkungen bei der TREE-Struktur). EtherSound erlaubt dem User, festzulegen, welche Netzwerkabschnitte bidirektional arbeiten sollen. Der Startpunkt eines bidirektionalen Loops ist das "PRIMARY MASTER"-Gerät, solange bei

keinem anderen Gerät "START LOOP" auf ON steht (siehe Randbemerkungen bei "START LOOP"). Das Ende eines bidirektionalen Loops markiert das LOOPBACK-Gerät. Bei ihm steht "END LOOP" auf ON. Wenn es mehrere Geräte gibt, bei denen "END LOOP" auf ON steht, ist das am weitesten vom "PRIMARY MASTER" entfernte Gerät das LOOPBACK-Gerät. Am LOOPBACK-Gerät werden Downstream-Kanäle zurückgeführt auf Upstream-Kanäle.

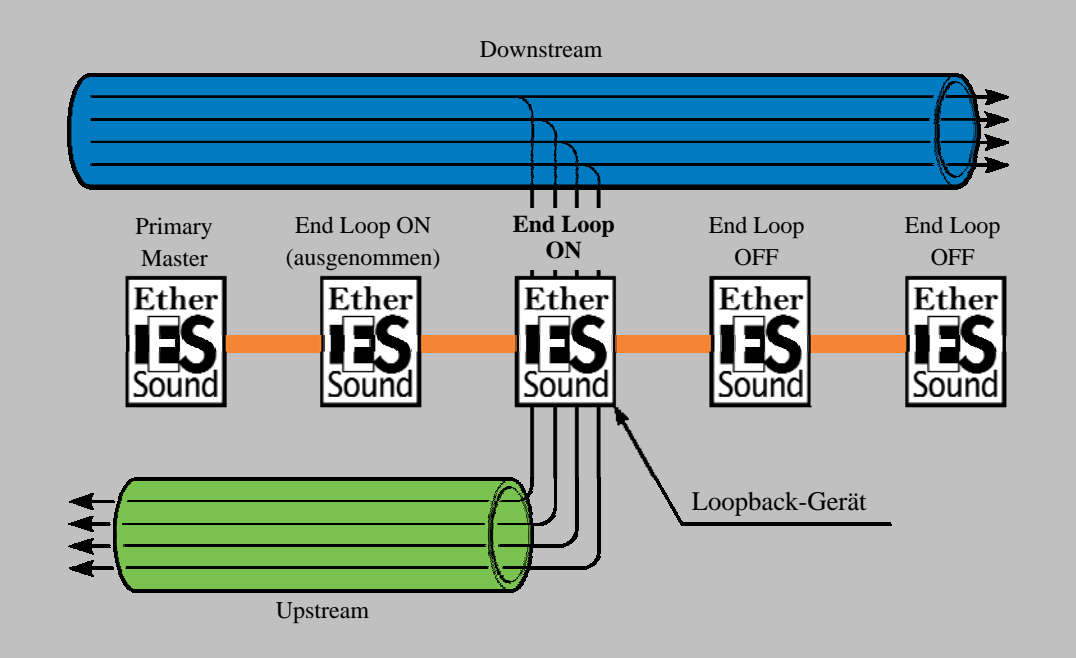

Bitte beachten: Bei "END LOOP" werden die Downstream-Kanäle weiterhin auch auf die Geräte hinter dem LOOPBACK-Gerät übertragen, das heißt, beim "END LOOP"-Gerät wird der Downstream nicht etwa unterbrochen.

#### Der Parameter "START LOOP"

<span id="page-11-0"></span>Der Startpunkt eines bidirektionalen Loops ist für gewöhnlich das "PRIMARY MASTER"-Gerät. Das kann geändert werden, indem man "START LOOP" beim gewünschten Gerät einschaltet. "START LOOP" beendet einen bidirektionalen Loop, indem die Upstream-Kanalführung unterbrochen wird. "START LOOP" benötigen Sie für TREE- und STAR-Strukturen (siehe Randbemerkungen bei der TREE-Struktur).

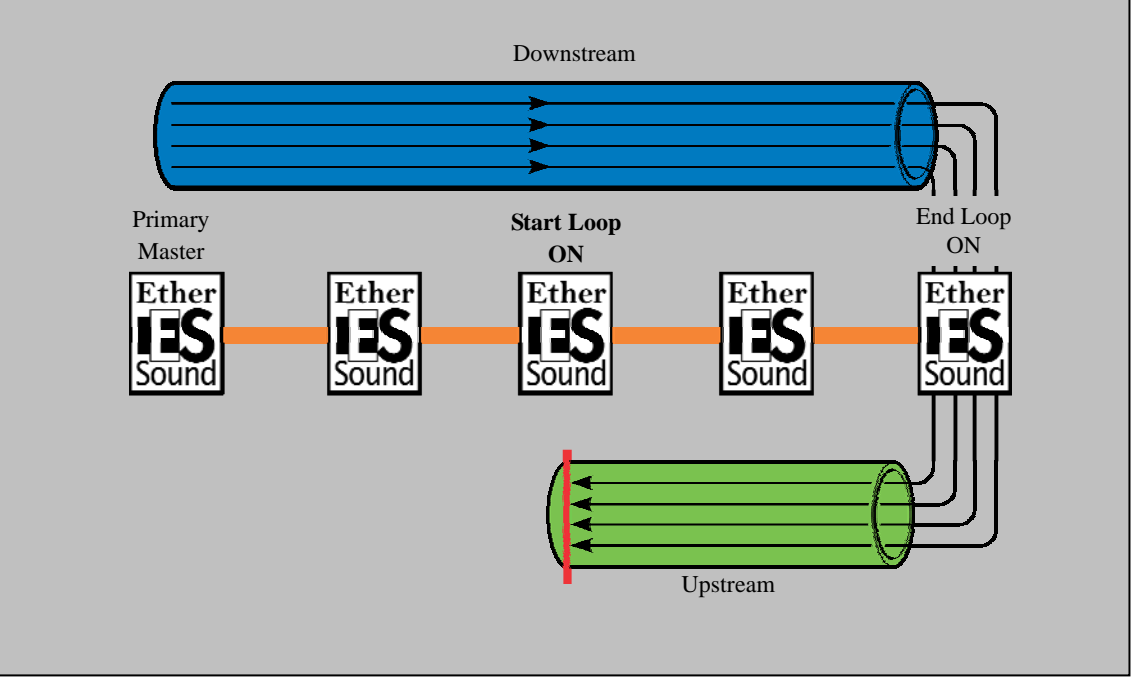

## Aktuelle Einstellungen des bidirektionalen Loops überprüfen

Wenn der AVS-ESMonitor gestartet wurde, werden zuvor gespeicherte Einstellungen von den Geräten abgefragt. Wir müssen zunächst die aktuellen Einstellungen überprüfen.

Gehen Sie auf die TREE-Ansicht. Die aktuellen Einstellungen des bidirektionalen Loops können über die Symbole links von jedem Gerät ermittelt werden.

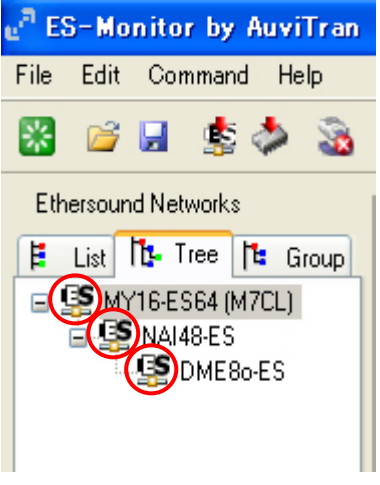

Wenn folgendes Symbol erscheint, ist das Gerät im monodirektionalen Modus (nur downstream).

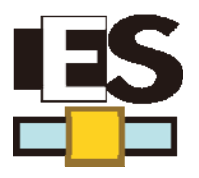

Wenn eines der folgenden Symbole erscheint, ist das Gerät Teil eines bidirektionalen Loops.

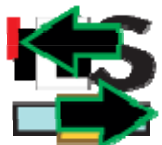

Erstes Gerät eines bidirektionalen Loops

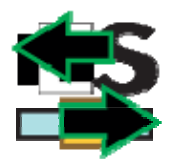

Mittleres Gerät eines bidirektionalen Loops

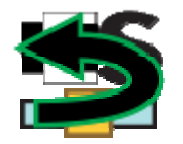

Letztes Gerät eines bidirektionalen Loops

Eine detailierte Erklärung der AVS-ESMonitor-Symbole finden Sie in der Bedienungsanleitung für den AVS-ESMonitor.

## "END LOOP"-Einstellungen

In unserem Beispiel benötigen wir einen das ganze Netzwerk umspannenden bidirektionalen Loop. Der Startpunkt des Loops ist standardmäßig "PRIMARY MASTER". Angenommen, das Netzwerk war monodirektional, müssen wir nur "END LOOP" beim letzten Gerät, der DME8o-ES, aktivieren.

- ① Selektieren Sie in der TREE-Ansicht die DME8o-ES.
- ② Um "END LOOP" auszuschalten, rechtsklicken Sie die DME8o-ES in der TREE-Ansicht und bewegen die Maus wie unten im Bild zu "DEVICE FUNCTIONS" (Gerätefunktionen).

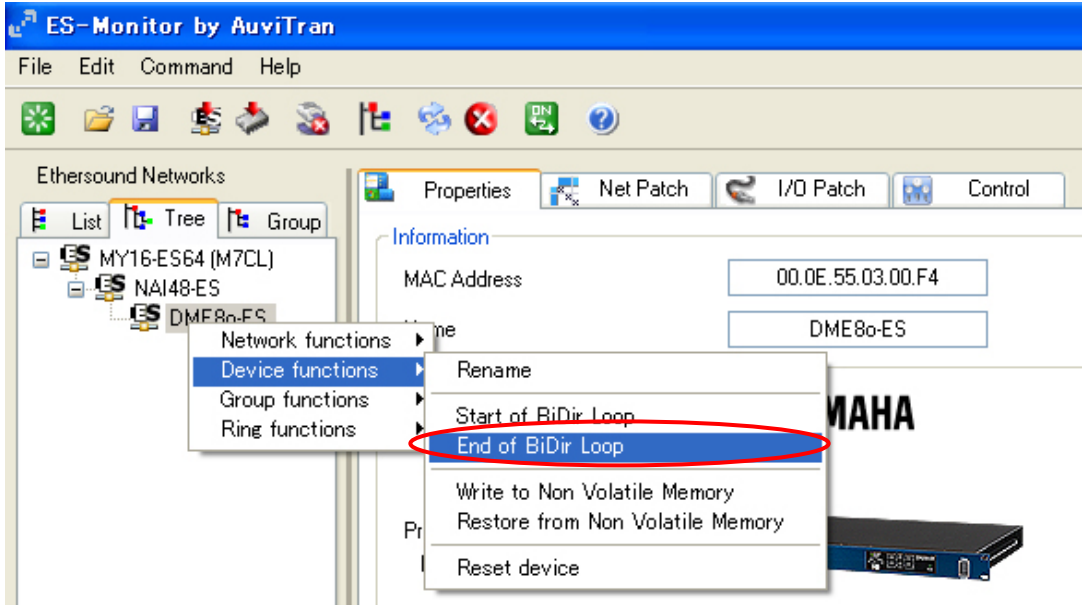

Ein Häkchen links von "END OF BIDIR LOOP" zeigt an, dass die Funktion eingeschaltet ist.

Geräte, die Teil eines bidirektionalen Loops sind, werden in der TREE-Ansicht, wie unten im Bild gezeigt, mit grünen Symbolen angezeigt.

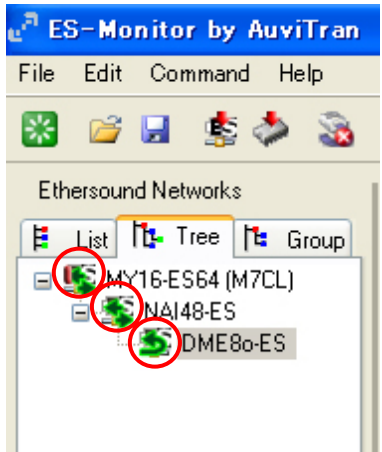

Bitte beachten: Die Einstellungen "END OF BIDIR LOOP" und "START OF BIDIR LOOP" können auch bei den I/O-Registerkarten der Geräte betrachtet und geändert werden.

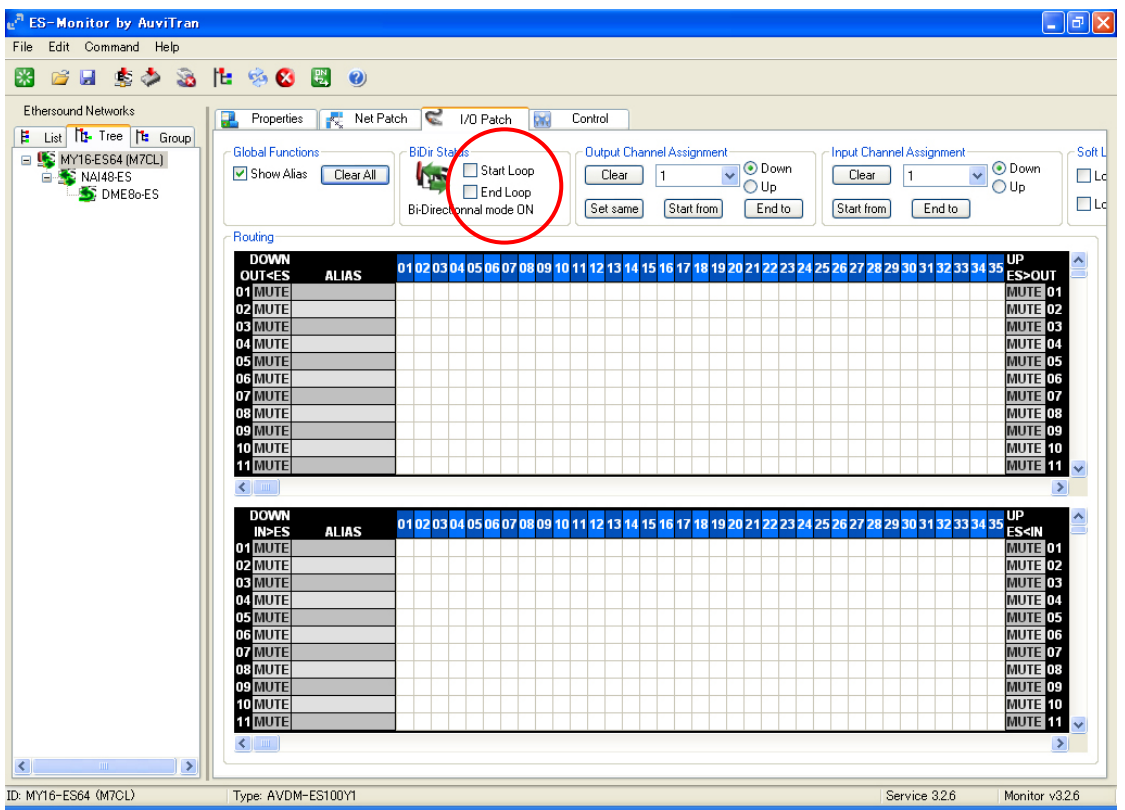

#### TREE-Struktur

<span id="page-15-0"></span>EtherSound wurde in erster Linie für Reihen- und Ring-Verkettungen gemacht. Dennoch mögen in manchen Fällen die Standorte der Geräte eine Struktur mit einer Verästelung erfordern. Derartige Topologien heißen "TREE-Struktur". Bei solchen Baumstrukturen sind Geräte hinter dem Switch nicht berechtigt, Upstream-Kanäle durch den Switch zu schicken. Diese Geräte können an der Upstream-Übertragung gehindert werden, indem man bei ihnen sofort "START LOOP" aktiviert.

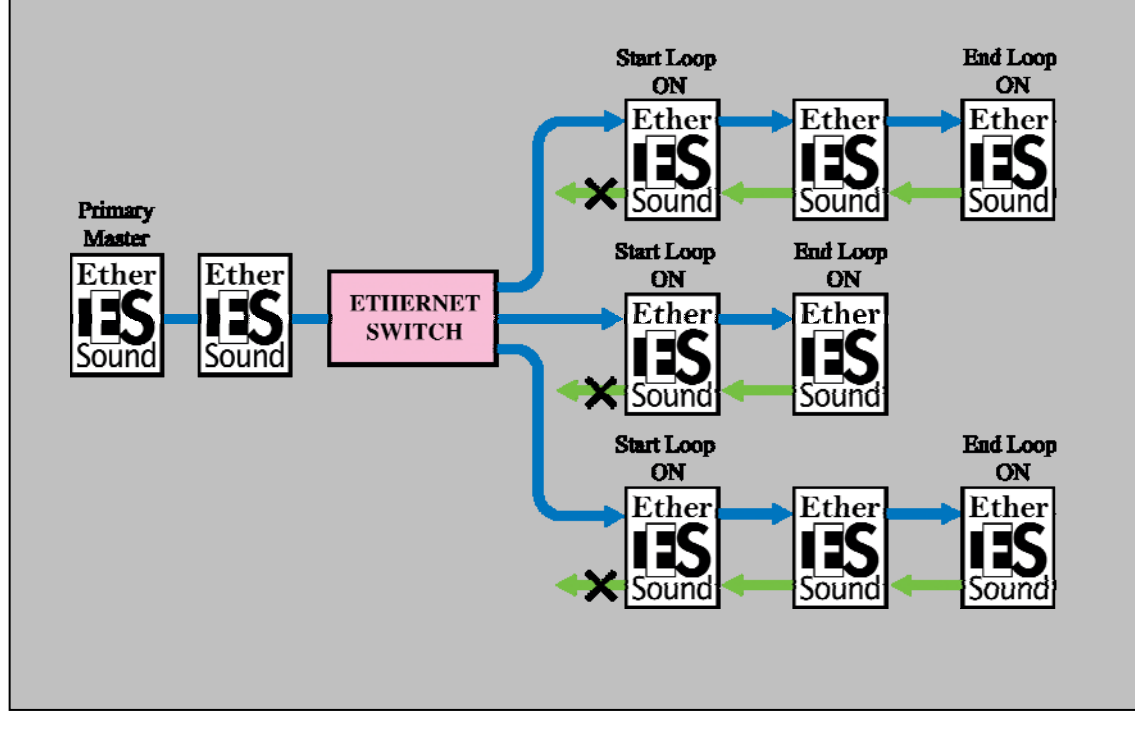

## Schritt 4 Wordclock-Einstellungen

<span id="page-16-0"></span>In EtherSound-Netzwerken mit Reihen-Schaltung ist das letzte Upstream-Gerät "PRIMARY MASTER". Dies ist immer Wordclock-Master für das EtherSound-Netzwerk. Daher muss das Wordclock-Mastergerät vom User nicht eigens bestimmt werden. Die Wordclock-Einstellungen eines jeden Gerätes hängen schlichtweg davon ab, ob es PRIMARY MASTER ist oder nicht.

Bitte beachten: In fehlertoleranten Ring-Strukturen gibt es kein "erstes" Gerät. Das Wordclock-Master-Gerät muss demnach vom User bestimmt werden. Mehr dazu in Schritt 7, wo erklärt wird, wie man ein redundantes System erstellt.

#### Wordclock-Ausgangspunkt und Samplingfrequenz

Der Wordclock-Ausgangspunkt und die Samplingfrequenz variieren je nach Gerät.

#### ■MY16-ES64 (M7CL) -Einstellungen

#### Wordclock-Ausgangspunkt ("WORDCLOCK SOURCE")

Die Einstellungen bezüglich des Wordclock-Ausgangspunktes hängen davon ab, ob das Gerät "PRIMARY MASTER" ist oder nicht.

#### "PRIMARY MASTER"

Selektieren Sie INT oder einen beliebigen Wordclock-Ausgangspunkt, der nicht aus dem EtherSound-Netzwerk stammt.

#### Kein "PRIMARY MASTER"

Selektieren Sie SLOT als Wordclock-Ausgangspunkt (den mit der MY16-ES64-Karte).

In diesem Beispiel ist die MY16-ES64-Karte im M7CL "PRIMARY MASTER". Sie muss folglich das Netzwerk mit der Wordclock beschicken. In unserem Beispiel gehört die M7CL-Wordclock auf "INT 48kHz".

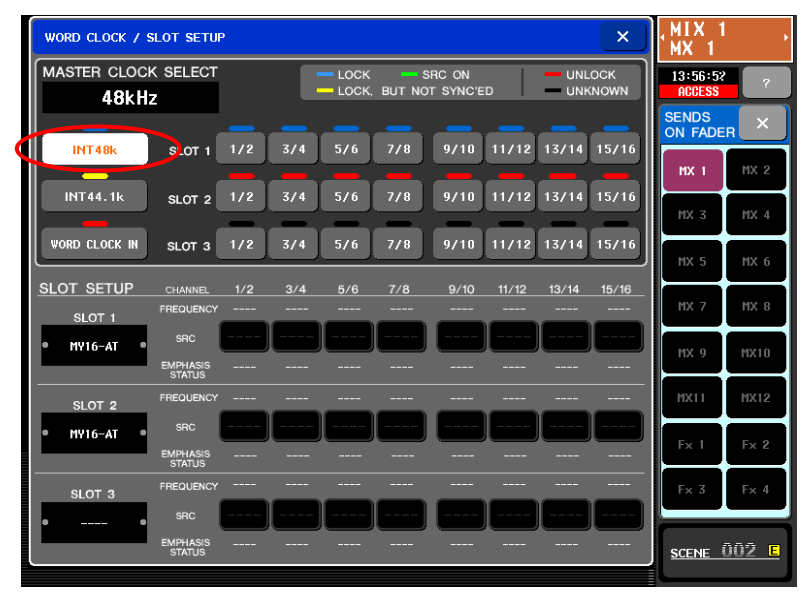

#### Auswählen der Sampling-Frequenz

Der Dip-Schalter "SW2" beim MY16-ES64 muss auf "48K" (für 44.1/48 kHz) oder "96K" (für 88.2/96 kHz) stehen. In unserem Beispiel benutzen wir 48 kHz und setzen SW2 auf "48K".

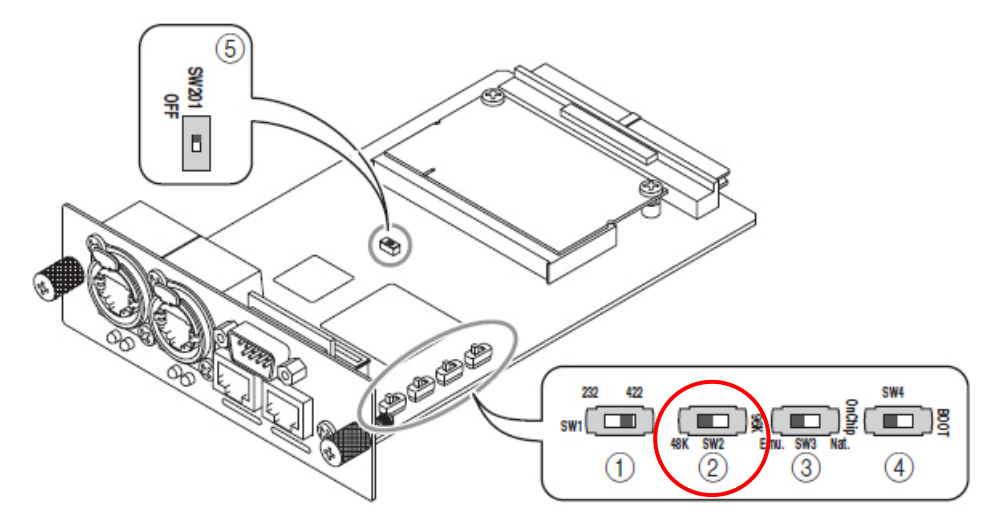

Bitte beachten: Die Wahl zwischen 44.1 und 48 kHz oder 88.2 und 96 kHz erfolgt über die Einstellungen im Gerät, das die MY16-ES64-Karte beherbergt. Dieselbe Dip-Schalter-Einstellung muss bei allen MY16-EX-Karten vorgenommen werden, die mit der MY16-ES64 verbunden sind.

#### ■NAI48-ES-Einstellungen

#### Wordclock-Ausgangspunkt

Die Einstellungen bezüglich des Wordclock-Ausgangspunktes hängen davon ab, ob das Gerät "PRIMARY MASTER" ist oder nicht. Wir haben zwei Auswahlmöglichkeiten:

#### "PRIMARY MASTER"

W. Clock

AES/EBU 1~6

#### Kein "PRIMARY MASTER"

EtherSound 48K

EtherSound 96K

In diesem Beispiel, wo das NAI48-ES-Interface das 48kHz-Wordclock-Signal vom "PRIMARY MASTER" empfängt, selektieren Sie unter der NAI48-ES-CONTROL-Registerkarte im AVS-ESMonitor "EtherSound 48K".

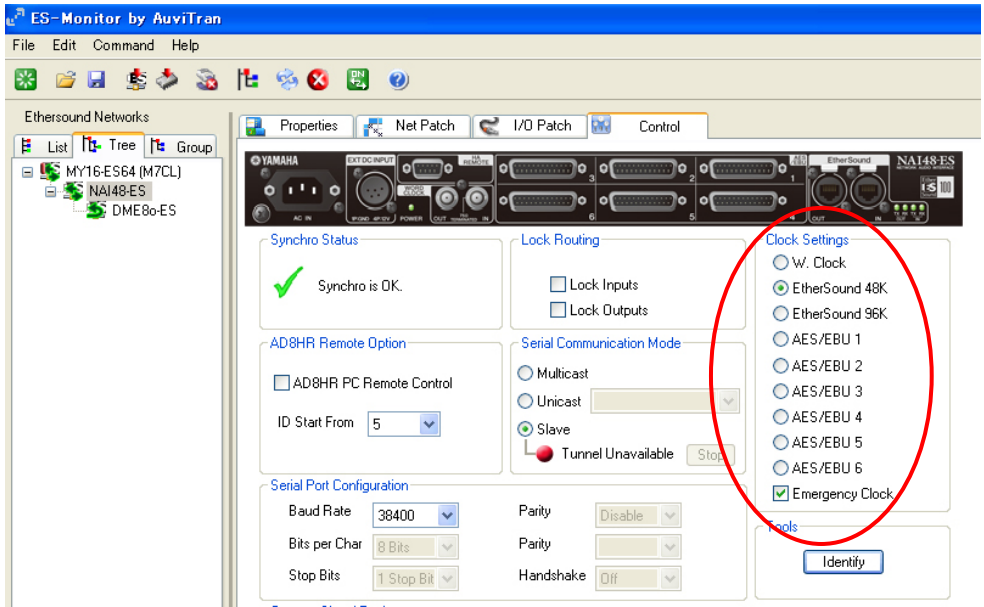

#### Anwählen der Samplingfrequenz

Da das NAI48-ES-Interface selbst keinen internen Wordclock-Generator hat, muss es von einem anderem Gerät Wordclock empfangen. Die Sampling-Frequenz hängt daher von der Selektion des Wordclock-Ausgangspunktes ab.

#### ■DME8o-ES-Einstellungen

#### Wordclock-Ausgangspunkt

Da die Selektion des Wordclock-Ausgangspunktes bei Geräten der DME-Satellite-ES-Reihe (DME8i/8o/4io-ES) automatisch erfolgt, gibt keine Möglichkeit für den User, die Einstellung selbst vorzunehmen.

Die DME-Satellite-ES-Reihe synchronisiert sich zu einem internen EtherSound-Wordclock-Modul. Dieses Bauteil stellt das Gerät automatisch auf Wordclock-Master oder -Slave, je nachdem, ob es "PRIMARY MASTER" ist oder nicht.

#### Selektion der Sampling-Frequenz

Um bei den DME-ES-Satelliten die Sampling-Frequenz einzustellen, öffnen Sie die Wordclock-Ansicht im DME-Designer-Hardware-Menü.

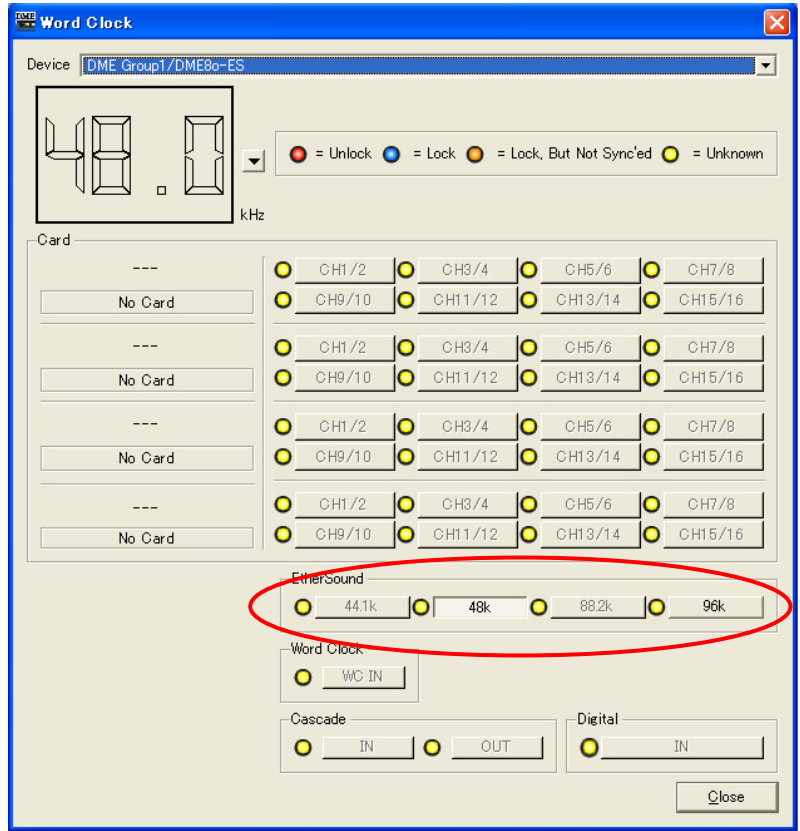

#### Die Wordclock-Einstellungen überprüfen

Wenn das Netzwerk korrekt synchronisiert wurde, wird bei jedem Gerät im Netzwerk im "SYNCHRO STATUS"-Kasten ein grüner Haken erscheinen.

Bei jedem Gerät:

- ① Selektieren Sie es in der TREE-Ansicht.
- ② Selektieren Sie die CONTROL-Registerkarte.
- ③ Vergewissern Sie sich, dass das Häkchen bei "SYNCHRO STATUS" erscheint.

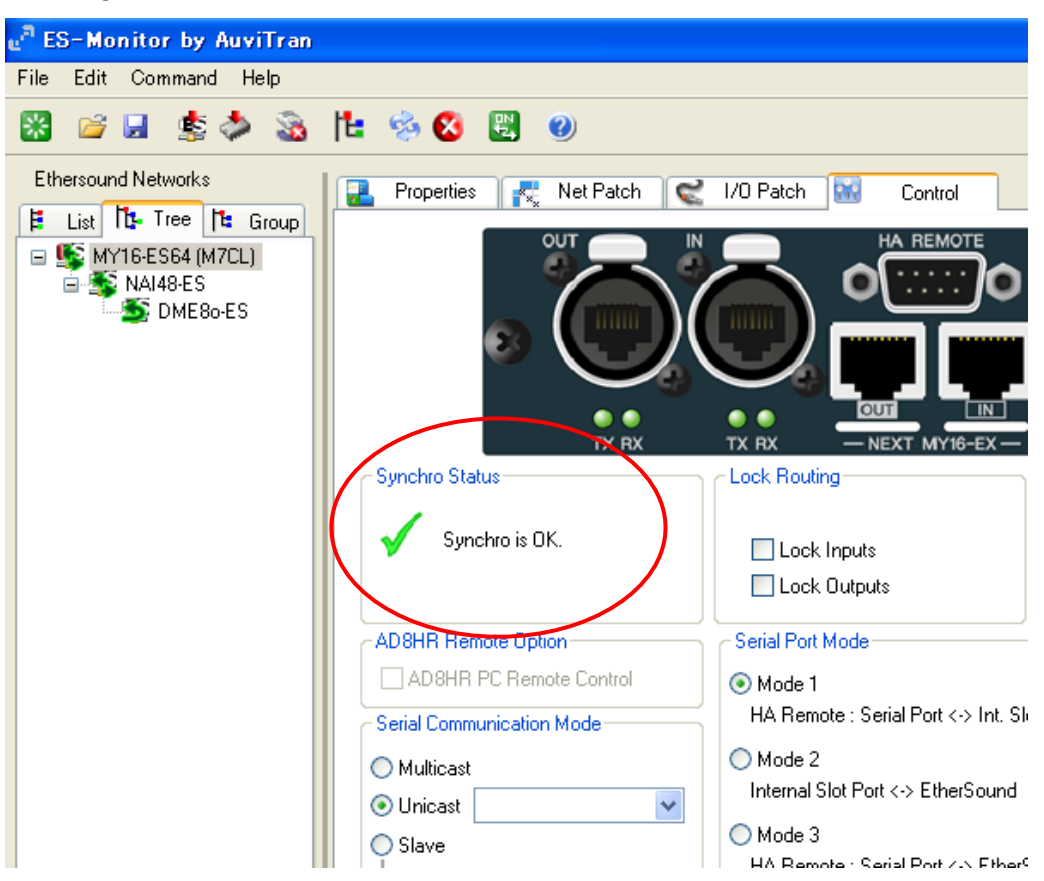

## Schritt 5 Signalverpatchung durchführen

<span id="page-21-0"></span>Der AVS-ESMonitor verfügt über zwei Ansichten für die Verpatchung: "NET PATCH" und "I/O PATCH VIEW".

#### "NET PATCH"-Ansicht

In der "NET PATCH"-Ansicht können Sie SOURCES (Ausgänge der Geräte im EtherSound-Netzwerk) und RECEIVERS (Eingänge der Geräte im EtherSound-Netzwerk) direkt verpatchen. Wenn Sie hier Verpatchungen vornehmen, weist der AVS-ESMonitor automatisch EtherSound-Kanäle zu und modifiziert in einigen Fällen bidirektionale Loop-Parameter.

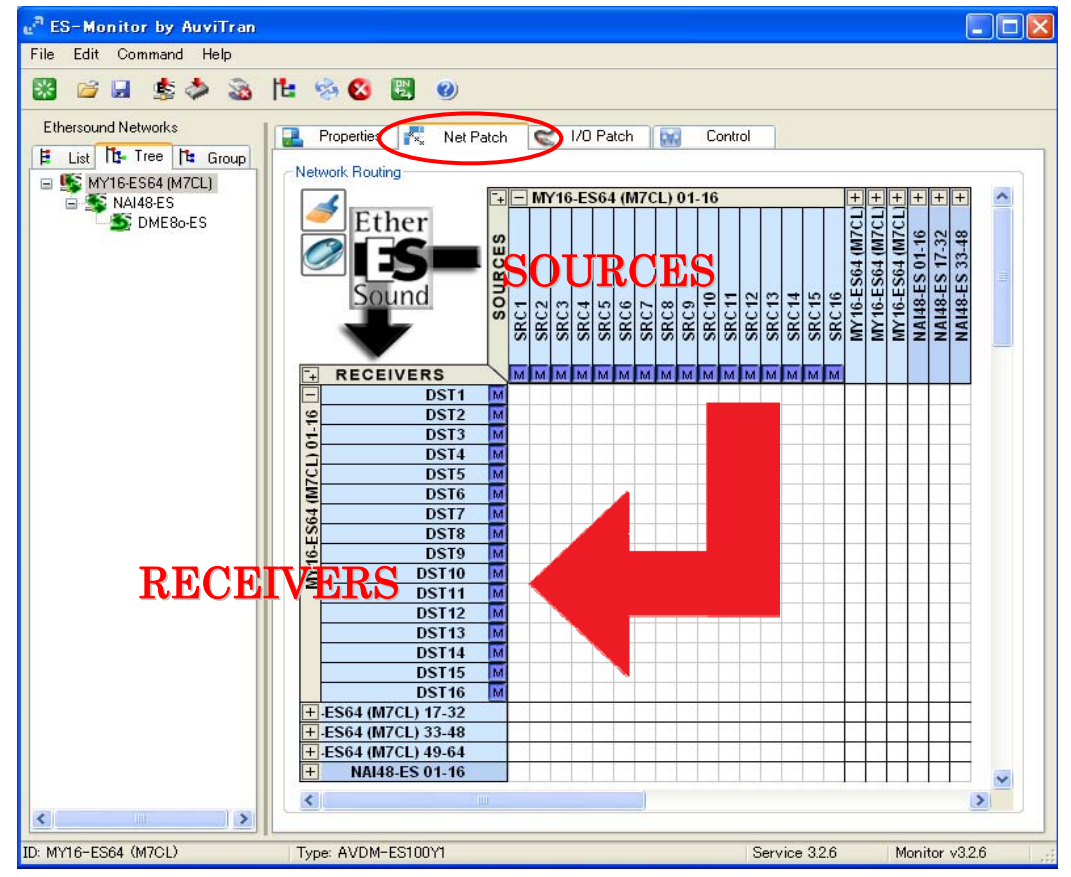

SOURCES (Ausgangspunkte) werden in Spalten gelistet, RECEIVERS (Empfänger) in Reihen. Um eine SOURCE mit einem RECEIVER zu verbinden, klicken Sie auf entsprechende das Quadrat im Schnittpunkt von Reihe und Spalte. Indem Sie auf die  $\Box$ -Kästchen klicken, können Sie Gruppen mit jeweils 16 Kanälen aufklappen oder verstecken.

#### "I/O PATCH"-Ansicht

In der "I/O PATCH"-Ansicht erfordert eine Verpatchung zwei Arbeitsschritte. Erst muss ein übertragender Geräte-Ausgang mit einem EtherSound-Netzwerkkanal verbunden werden, dann der Netzwerkkanal mit dem empfangenden Geräte-Eingang. In der "I/O PATCH"-Ansicht benötigen Sie zwar mehr Arbeitsschritte als in der "NET PATCH"-Ansicht, aber Sie können den Netzwerk-Kanal bestimmen, den Sie für die Verpatchung verwenden wollen. Dies macht Sinn, wenn derselbe EtherSound-Netzwerkkanal unterschiedliche Daten zu verschiedenen Abschnitten des Netzwerks übertragen muss (siehe Randbemerkung "Überschreiben von Kanälen)."

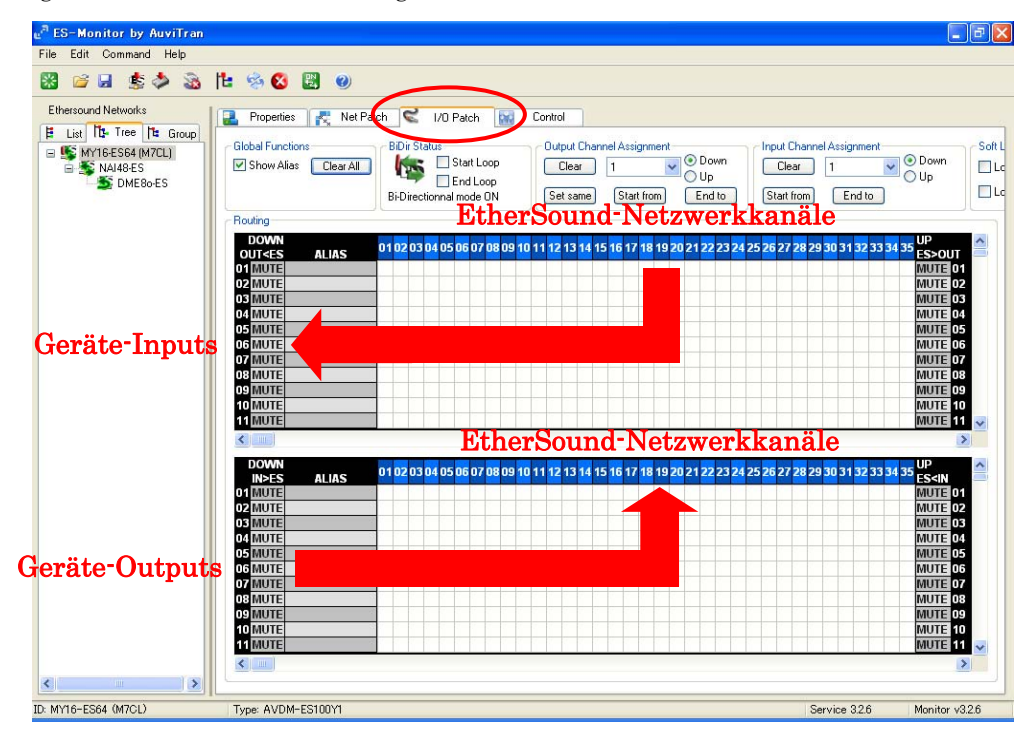

Geräte-In- und Outputs werden in Reihen gelistet, EtherSound-Netzwerk-Kanäle in Spalten. Um Audioverpatchungen vorzunehmen, gehen Sie folgendermaßen vor:

- ① In der unteren Matrix der "I/O PATCH"-Ansicht (für das übertragende Gerät) klicken Sie auf den Schnittpunkt vom Ausgang des übertragenden Gerätes mit dem benötigten EtherSound-Kanal.
- ② In der oberen Matrix der "I/O PATCH"-Ansicht (für das empfangene Gerät) klicken Sie auf den Schnittpunkt vom EtherSound-Netzwerk-Kanal aus dem oberen Schritt mit dem Eingang des empfangenen Gerätes.

Ein Linksklick weist einen Downstream-Kanal ▼ zu, ein Rechtsklick einen Upstream-Kanal ▲.

In diesem Beispiel benutzen wir die "I/O PATCH"-Ansicht, um folgende Verpatchungen vorzunehmen:

- ① Übertragung von 10 Kanälen vom NAI48-ES zum M7CL (Inputs von der Bühne zum FOH-Mixer)
- ② Übertragung von 2 Kanälen vom M7CL zur DME8o-ES (Stereo-Mix für FOH-Lautsprecher)

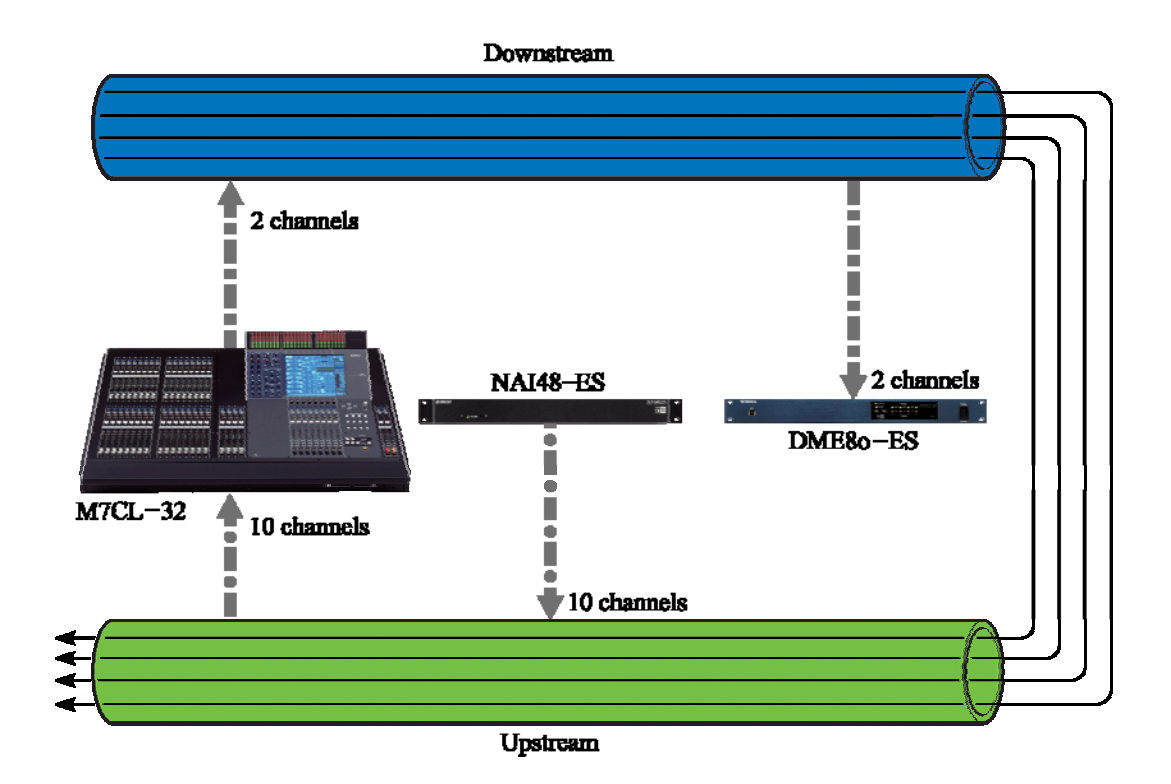

### ① Verpatchung von 10 Kanälen vom NAI48-ES-Interface zur MY16-ES64 (M7CL)

Selektieren Sie zunächst das NAI48-ES in der TREE-Ansicht und die "I/O PATCH"-Registerkarte.

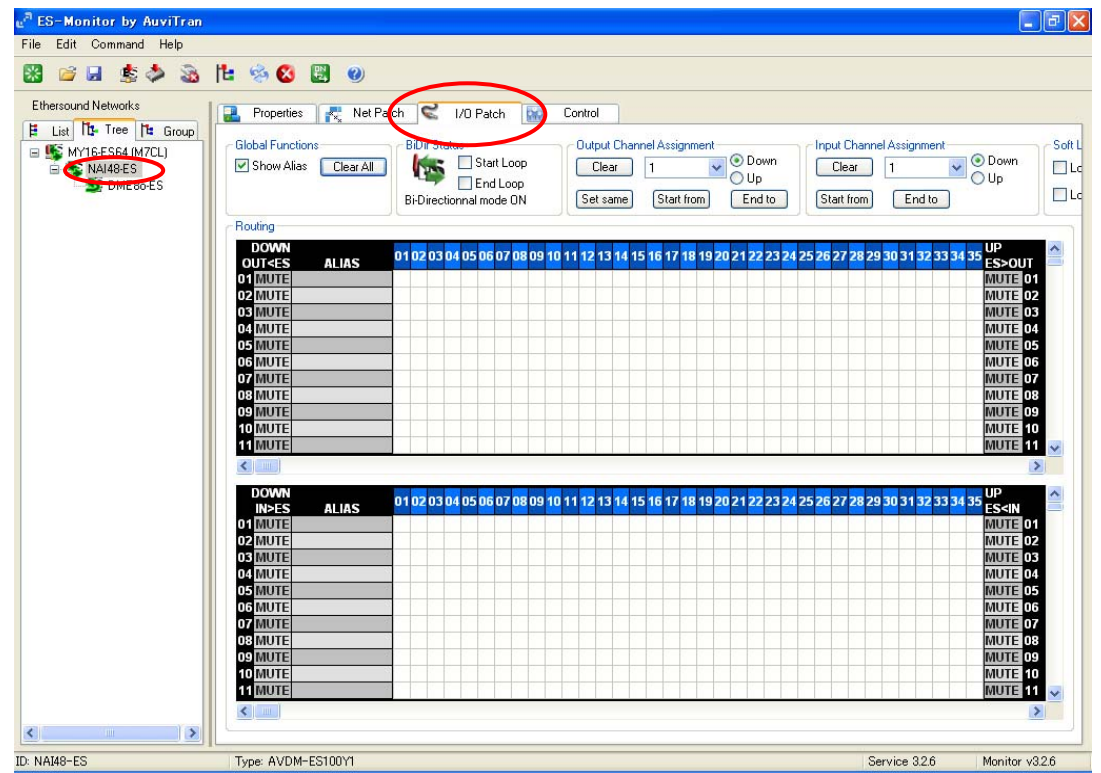

Da sich die MY16-ES64 upstream vom NAI48-ES-Interface befindet, senden wir auf EtherSound-Kanälen in Upstream-Richtung. In diesem Beispiel schicken wir Daten von den NAI48-ES-Geräte-Outputs 1-10 über die Upstream-EtherSound-Kanäle 1-10. In der unteren Matrix rechtsklicken wir auf den Schnittpunkt der ersten Reihe mit der ersten Spalte. Ein ▲ erscheint, um anzuzeigen, dass NAI48-ES-Output 1 dem Upstream-EtherSound-Kanal 1 zugewiesen wurde.

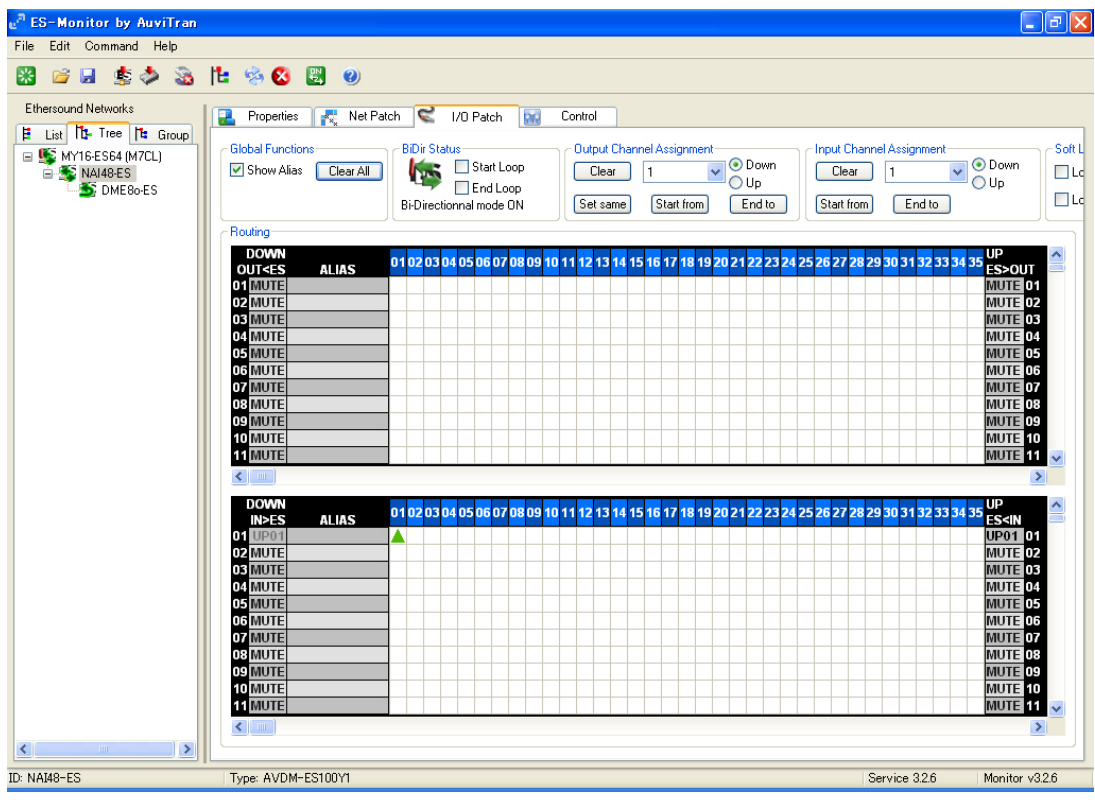

Wiederholen Sie diese Prozedur bei allen 10 Kanälen. Wenn Sie fertig sind, sollte die "I/O PATCH"-Ansicht so aussehen:

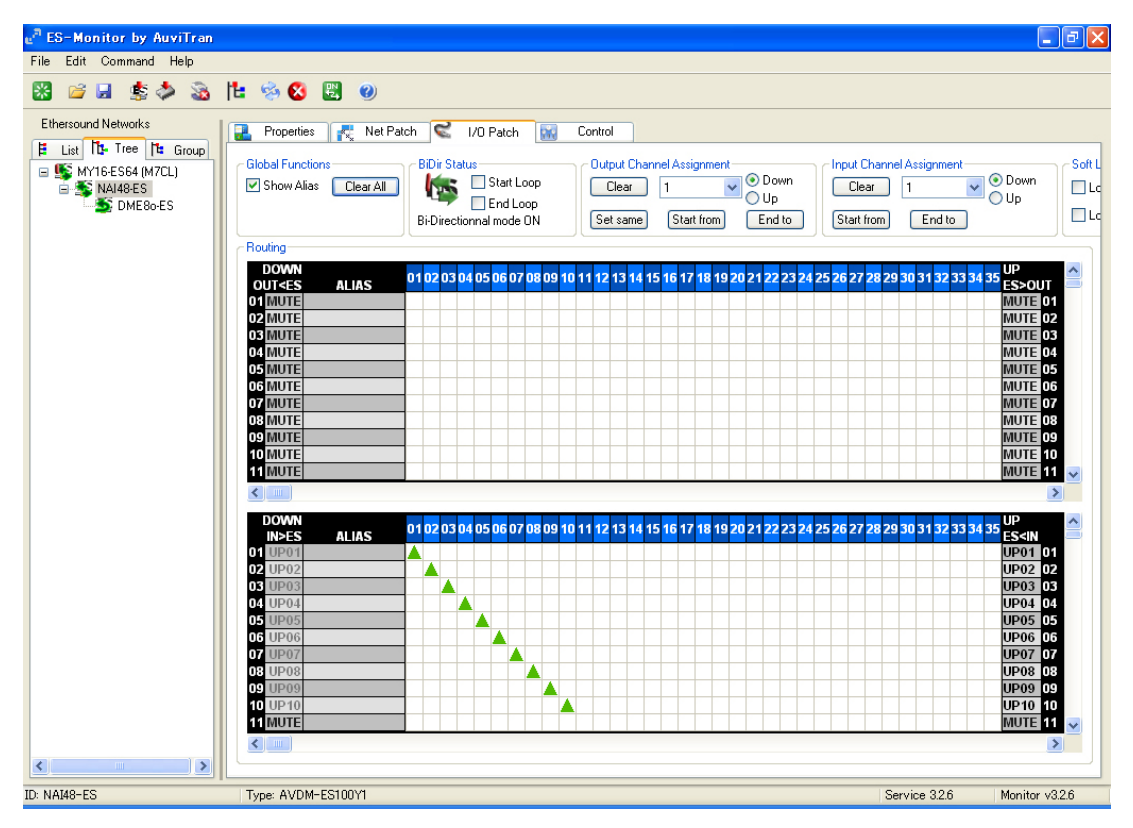

Nun wurden alle 10 Audiokanäle des NAI48-ES-Interfaces zum EtherSound-Netzwerk geschickt.

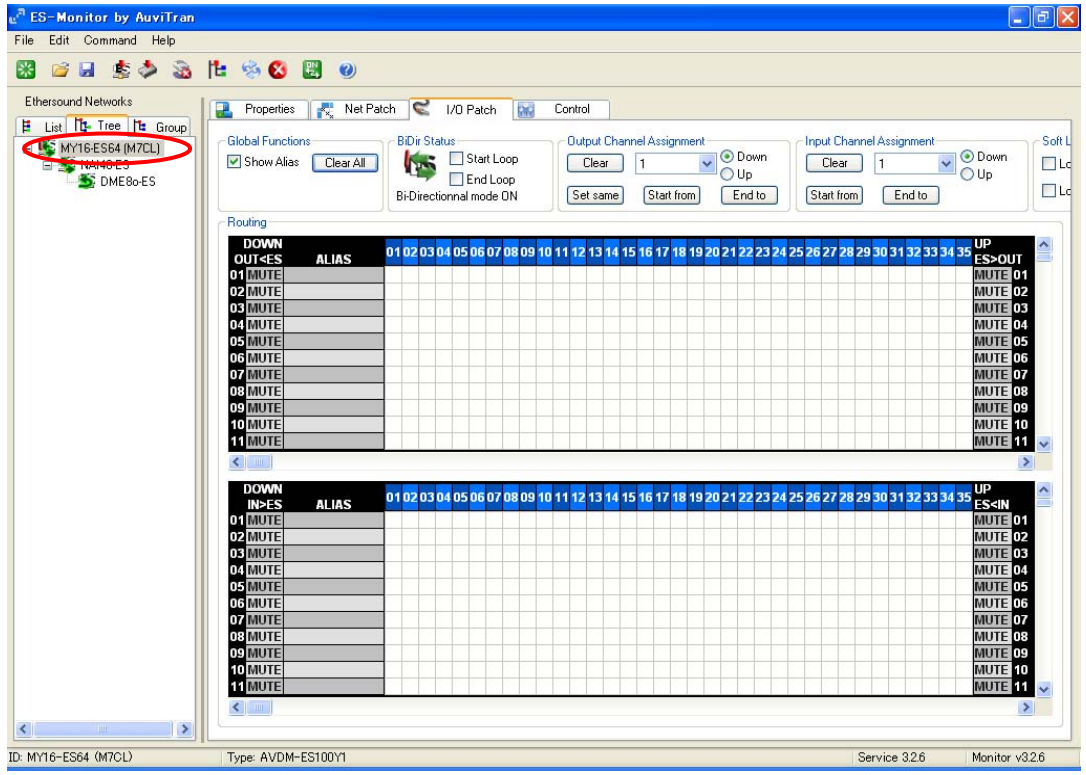

Als nächstes selektieren Sie MY16-ES64 (M7CL) in der TREE-Ansicht.

Wir werden nun die vom NAI48-ES-Interface übertragenen Kanäle 1-10 mit den Inputs 1-10 der MY16-ES64 empfangen. Rechtsklicken Sie in der oberen Matrix in die Schnittpunkte von der 1. Reihe und der 1. Spalte bis zur 10. Reihe und 10. Spalte.

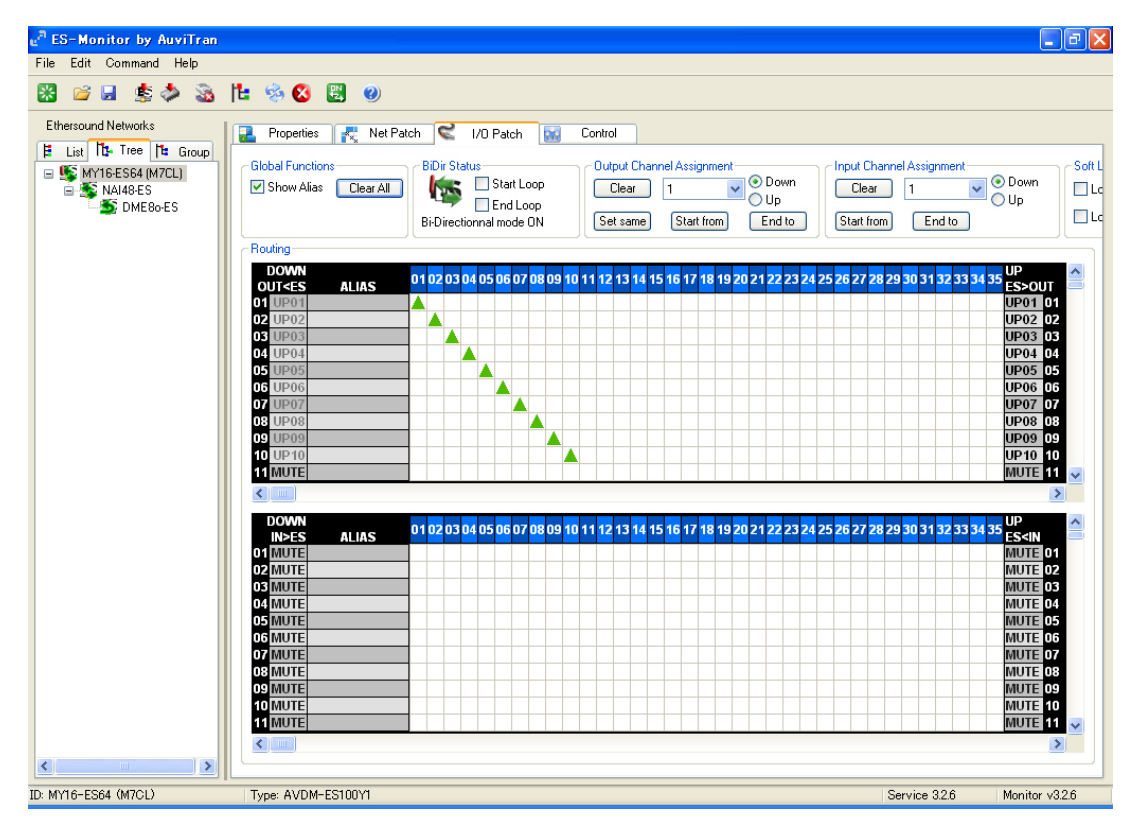

Nun gelangen 10 Audiokanäle vom NAI48-ES-Interface über das EtherSound-Netzwerk zur MY16-ES64-Karte.

#### ② Verpatchung von 2 Kanälen von der MY16-ES64 (M7CL) zur DME8o-ES

Da sich die DME8o-ES downstream von der MY16-ES64 (M7CL) befindet, werden wir auf Downstream-Kanälen übertragen. Wir senden Daten von den MY16-ES64-Outputs 1+2 (M7CL) über die Downstream-EtherSound-Kanäle 1+2. Klicken Sie in der unteren Matrix in die Schnittpunkte von der 1. Reihe und der 1. Spalte und von der 2. Reihe und der 2. Spalte. Ein nach unten zeigender ▼ erscheint hier, um anzuzeigen, dass die MY16-ES64-Outputs 1+2 (M7CL) den Downstream-EtherSound-Kanälen 1+2 zugeordnet wurden.

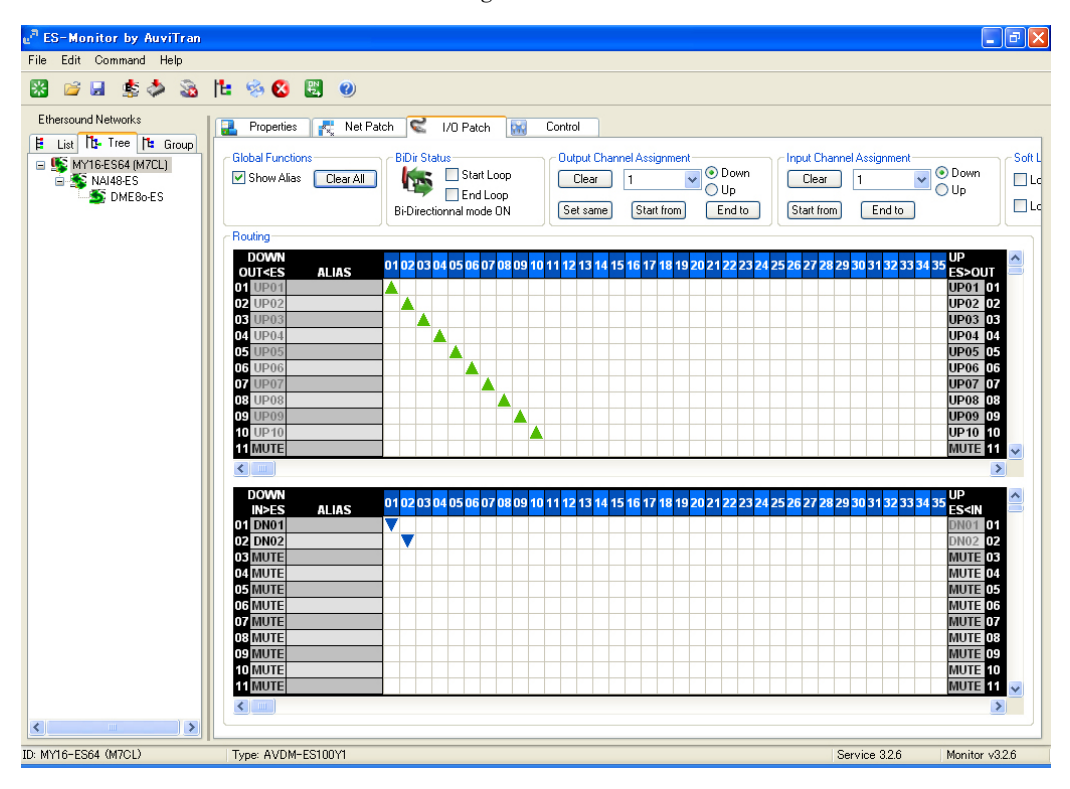

Als nächstes selektieren Sie DME8o-ES in der TREE-Ansicht.

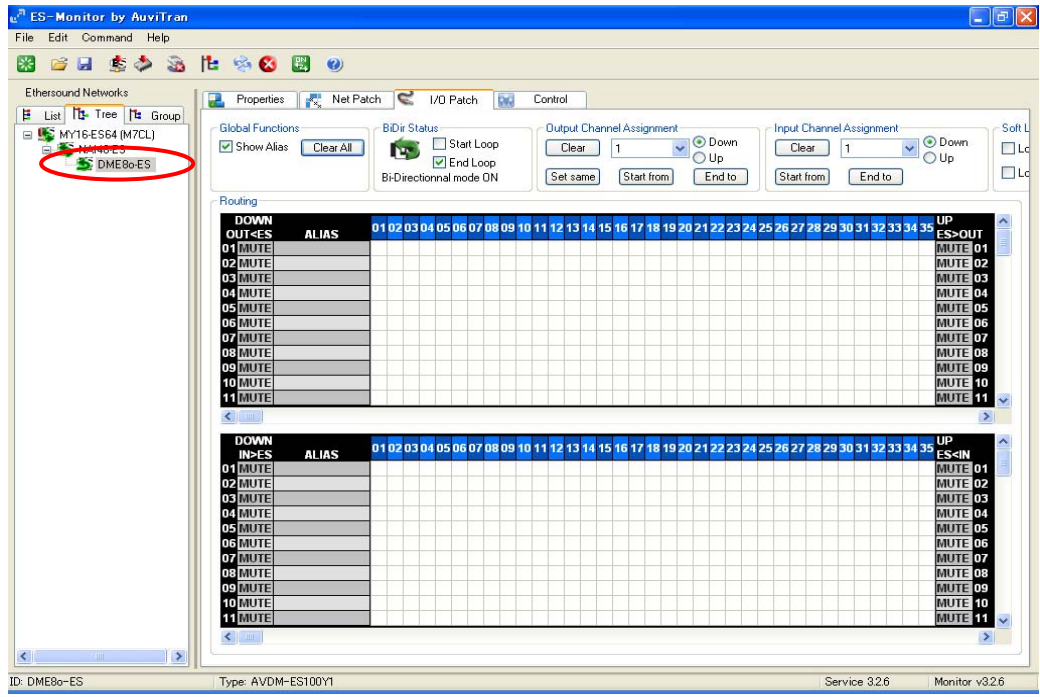

In der oberen Matrix klicken Sie auf die Schnittpunkte von der 1. Reihe und der 1. Spalte sowie von der 2. Reihe und der 2. Spalte, um die von der MY16-ES64 (M7CL) übertragenen Downstream-Audiokanäle 1+2 an den DME8o-ES-Inputs 1+2 zu empfangen.

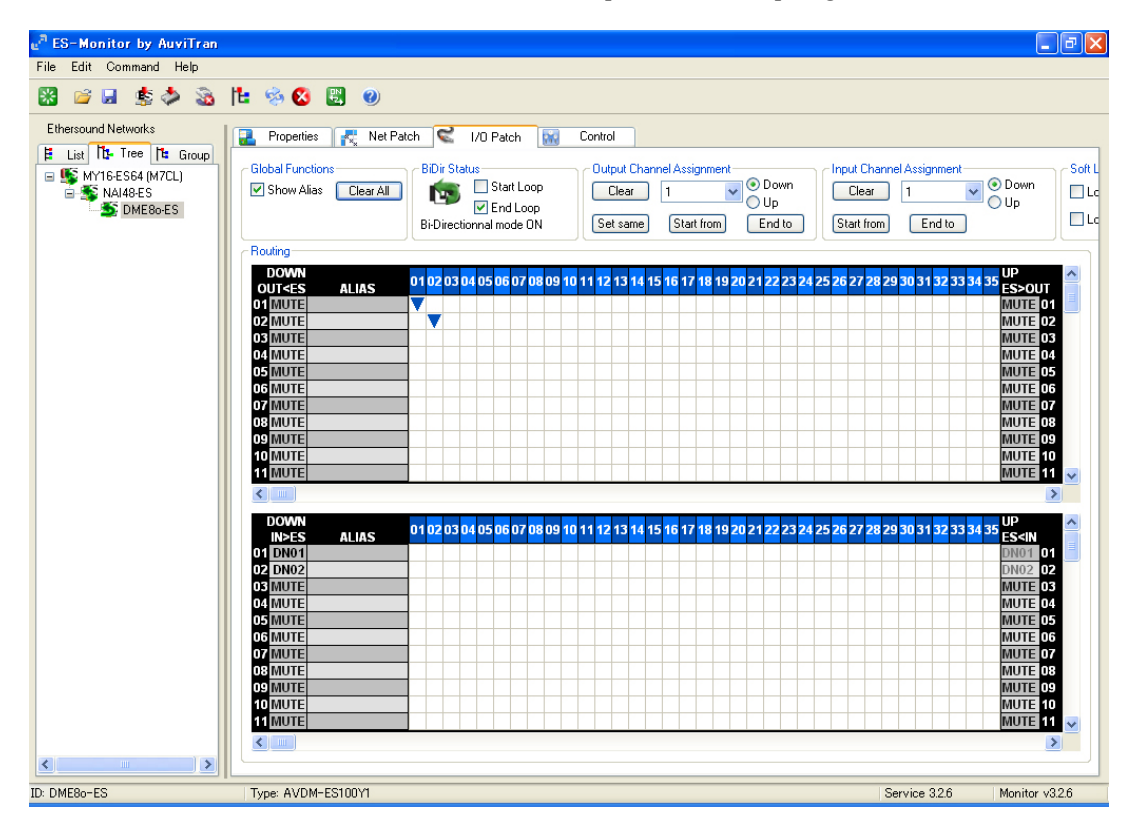

Nun durchqueren 2 Audiokanäle von der MY16-ES64 das EtherSound-Netzwerk, um von der DME8o-ES empfangen zu werden.

Nun ist die Verpatchung für unser Beispiel fertig

## Audio-Verpatchung bei 96-kHz-Benutzung

<span id="page-29-0"></span>Bei 88,2 oder 96 kHz Samplingfrequenz werden in der "I/O PATCH"-Ansicht zwei EtherSound-Kanäle benötigt, um einen Audiokanal zu übertragen. Wenn eine Spalte selektiert wird, aktivieren sich gleich zwei nebeneinander liegende Spalten.

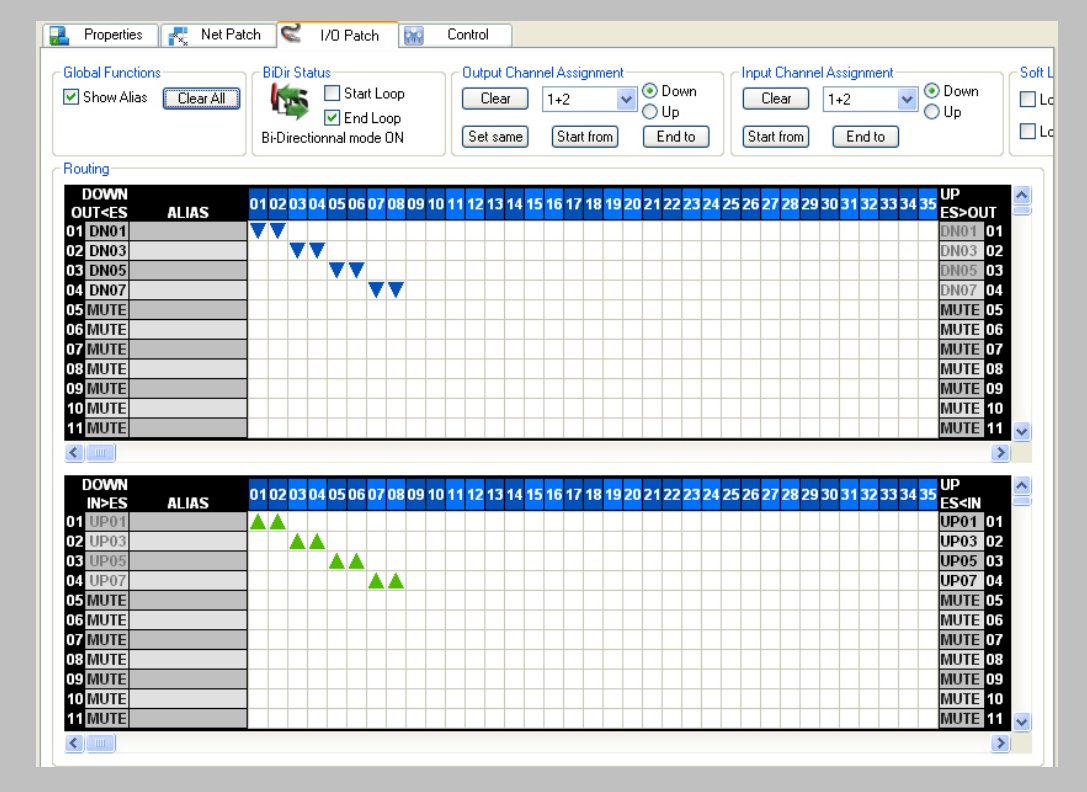

## Überschreiben von Kanälen

 $\overline{\phantom{a}}$  $\overline{\phantom{a}}$ 

 oder nicht. Die Audiodaten-Übertragung auf einem bereits verwendeten Kanal nennt sich OVERWRITING (Überschreiben). Im Beispiel unten wird der Kanal von Gerät 3 mit neuen Ein EtherSound-Gerät kann auf jedem Kanal Daten übertragen, egal, ob er verwendet wird Audiodaten überschrieben, nachdem dieses auf demselben EtherSound-Kanal bereits Daten empfangen hat. Dank OVERWRITING können tatsächlich mehr als 64 unabhängige Audiokanäle benutzt werden. In Ringstrukuren ist OVERWRITING nicht möglich.

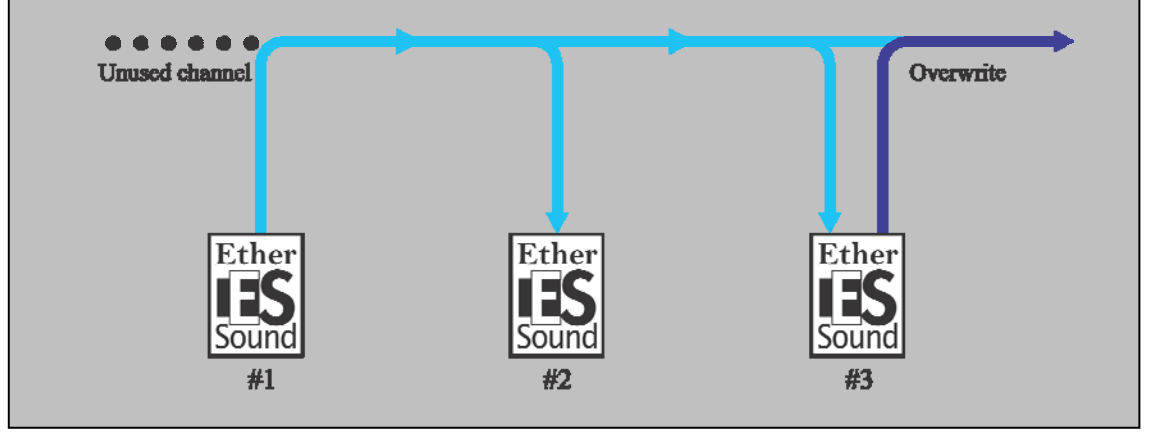

# Schritt 6 Preamp-Fernsteuerung (Remote HA)

<span id="page-30-0"></span>Die Steuerdaten fernsteuerbarer Preamps (Remote HAs) können durch den Datentunnel von EtherSound geschickt werden.

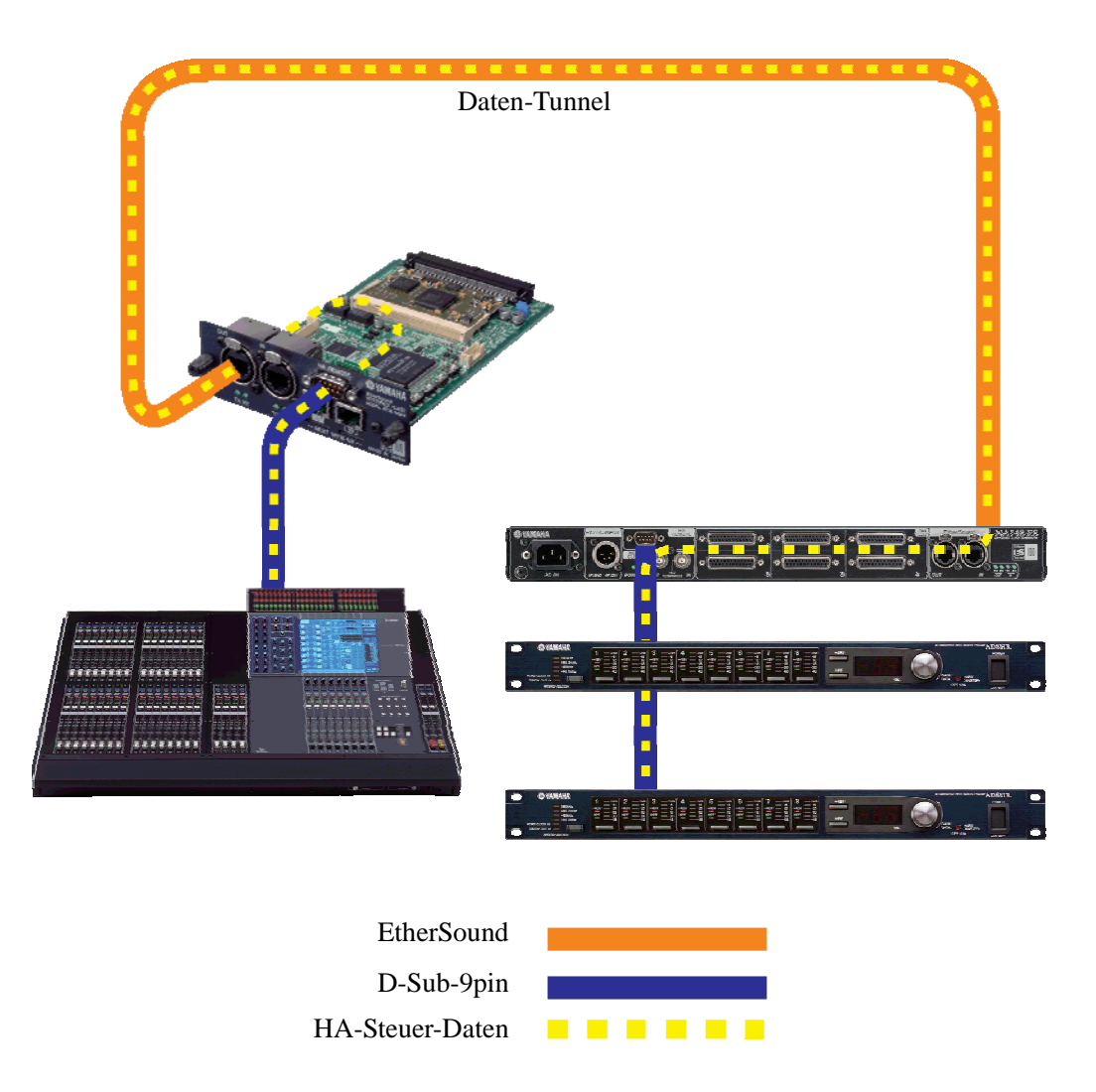

In diesem Beispiel konfigurieren wir einen Daten-Tunnel zwischen der MY16-ES64-Karte im M7CL (steuerndes Gerät) und dem NAI48-ES-Interface (empfangendes Gerät).

## ■Einrichtung MY16-ES64 (M7CL) (steuerndes Gerät)

Selektieren Sie MY16-ES64 (M7CL) in der TREE- oder LIST-Ansicht und danach die CONTROL-Registerkarte.

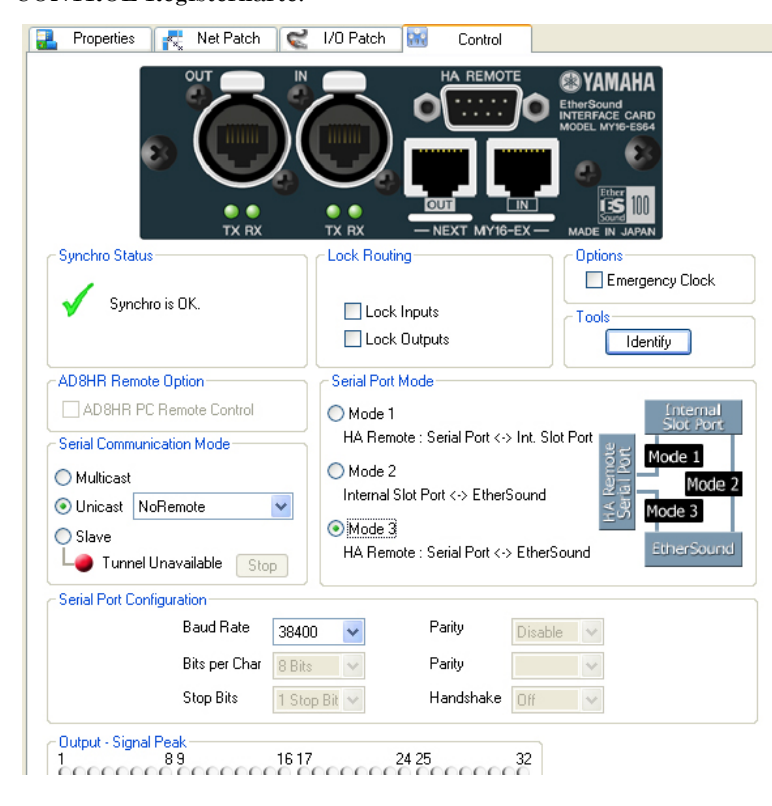

#### Serieller Port-Modus

Der serielle Port-Modus hängt vom Host-Gerät der MY16-ES64-Karte ab – hier ein M7CL. Da das M7CL den REMOTE-Port als Steuerdaten-Ausgang nutzt, wählen Sie MODE 3 an. Beachten Sie auch folgende Randbemerkungen.

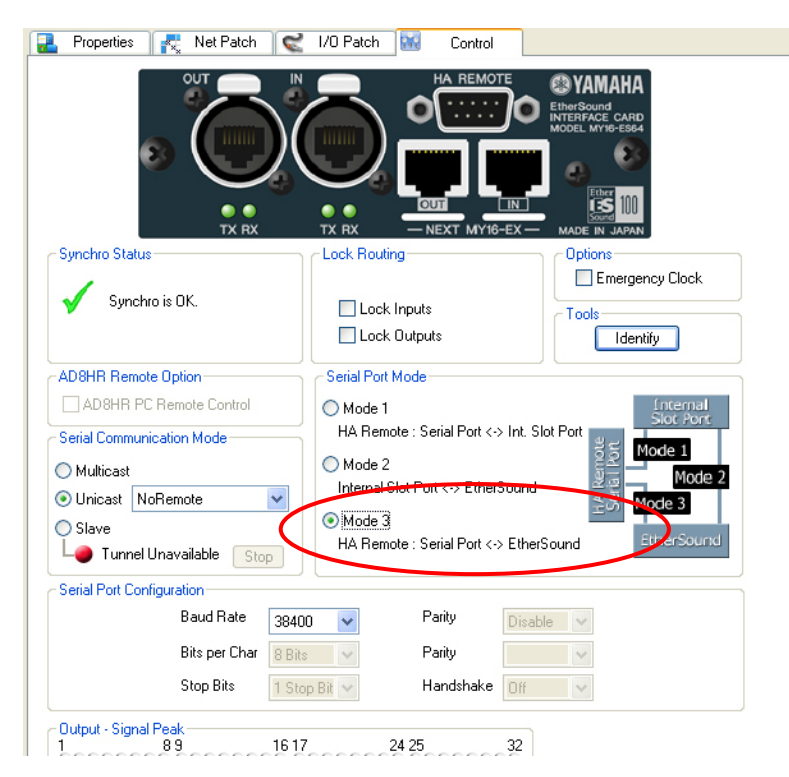

<span id="page-32-0"></span>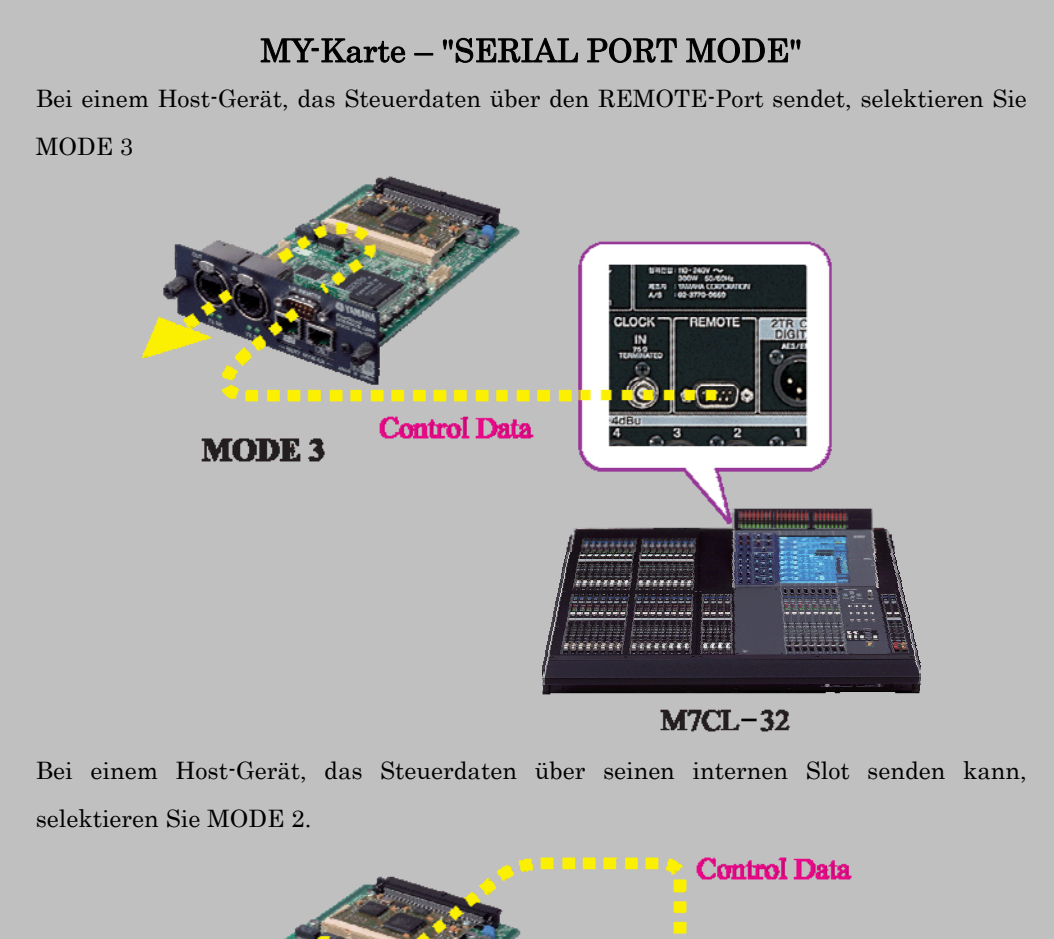

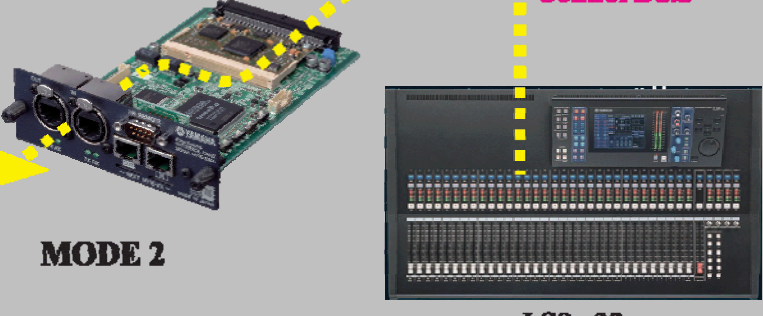

 $LS9-32$ 

Die Einstellungen für den seriellen Port-Modus bei diversen Yamaha-Digitalmixern können Sie der Tabelle unten entnehmen.

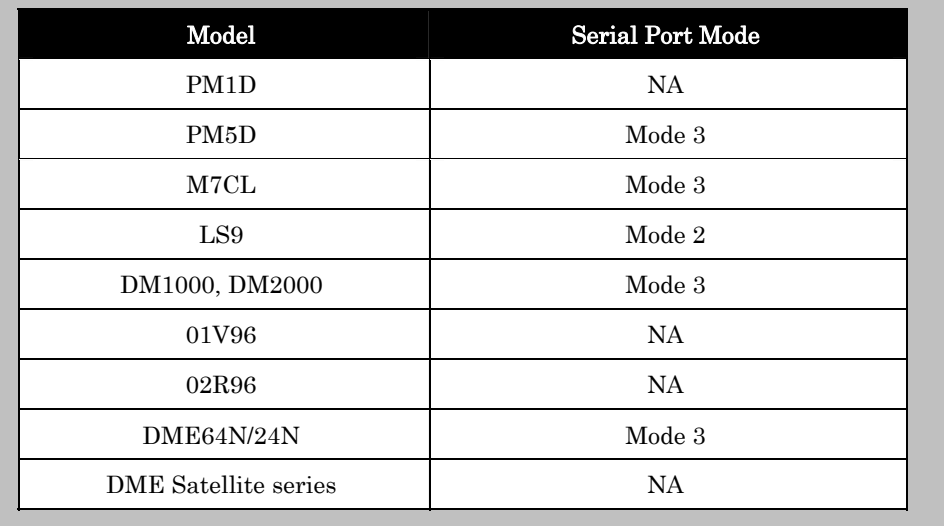

#### "SERIAL COMMUNICATION MODE"

Setzen Sie den SERIAL COMMUNICATION MODE auf UNICAST. Da die Preamps, die gesteuert werden sollen, mit dem NAI48-ES-Interface verbunden sind, selektieren Sie im Auswahlfenster NAI48-ES.

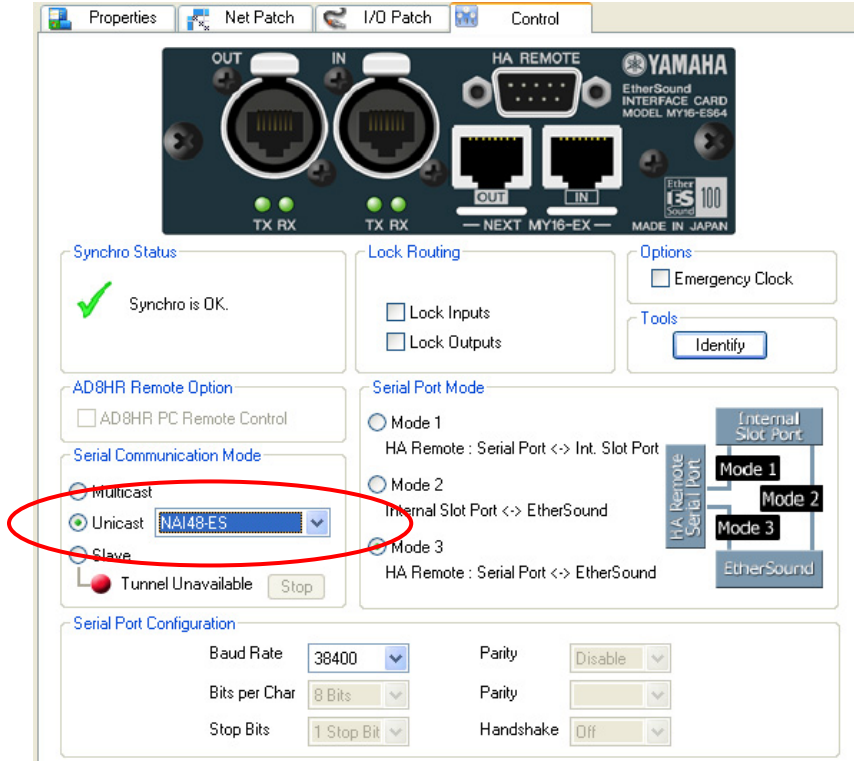

## Konfiguration des seriellen Ports

Setzen Sie die Baud-Rate auf 38400.

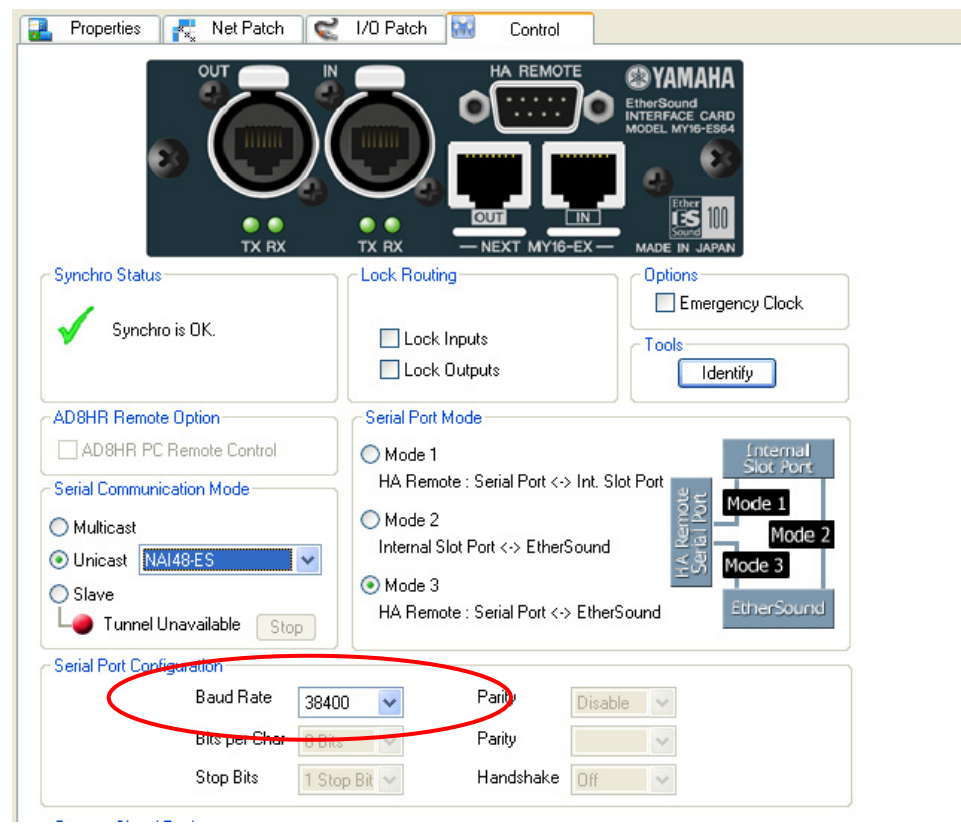

#### ■Einrichten des NAI48-ES-Interfaces (empfangendes Gerät)

Selektieren Sie NAI48-ES in der TREE- oder LIST-Ansicht und die CONTROL-Registerkarte.

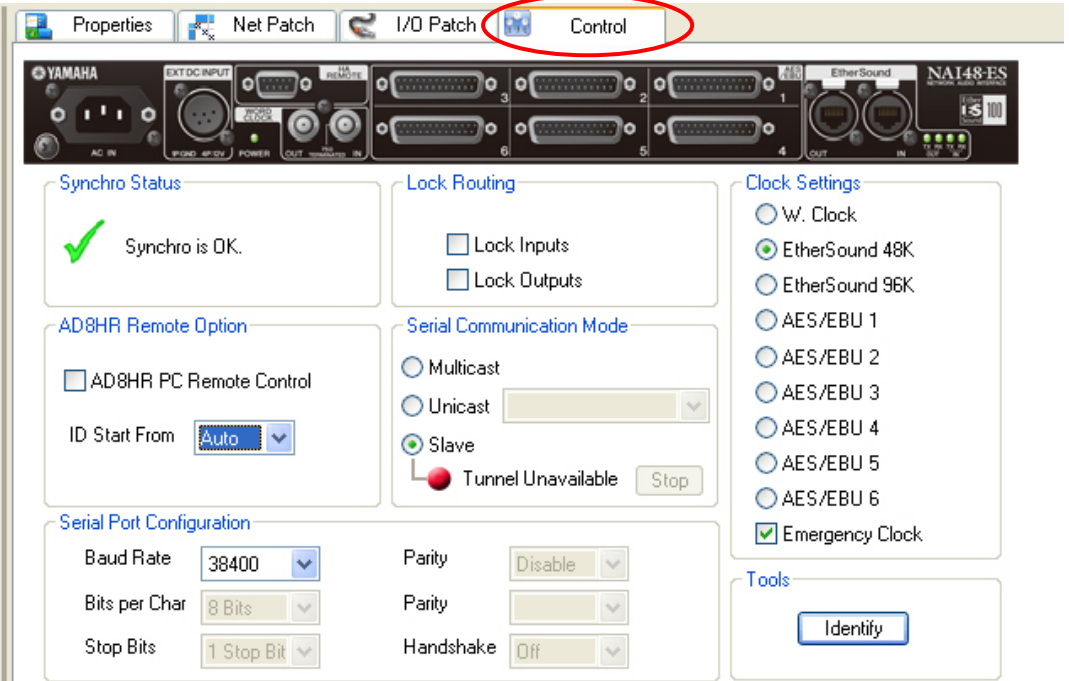

#### "SERIAL COMMUNICATION MODE"

Stellen Sie "SERIAL COMMUNICATION MODE" auf UNICAST und MY16-ES64 als Ziel ein.

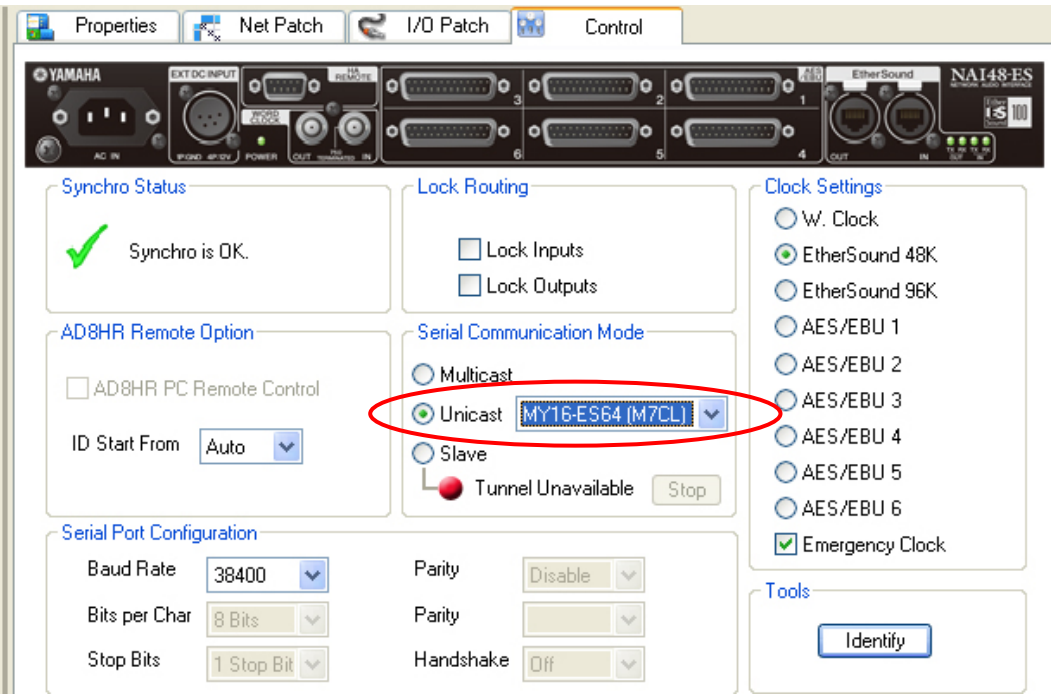

Bitte beachten: MULTICAST wird im Zusammenhang mit Yamaha-Produkten nicht gebraucht. Wenn Sie die Preamps (HA) direkt über den AVS-ESMonitor steuern, selektieren Sie SLAVE.

#### "SERIAL PORT CONFIGURATION"

Setzen Sie die Baud-Rate auf 38400.

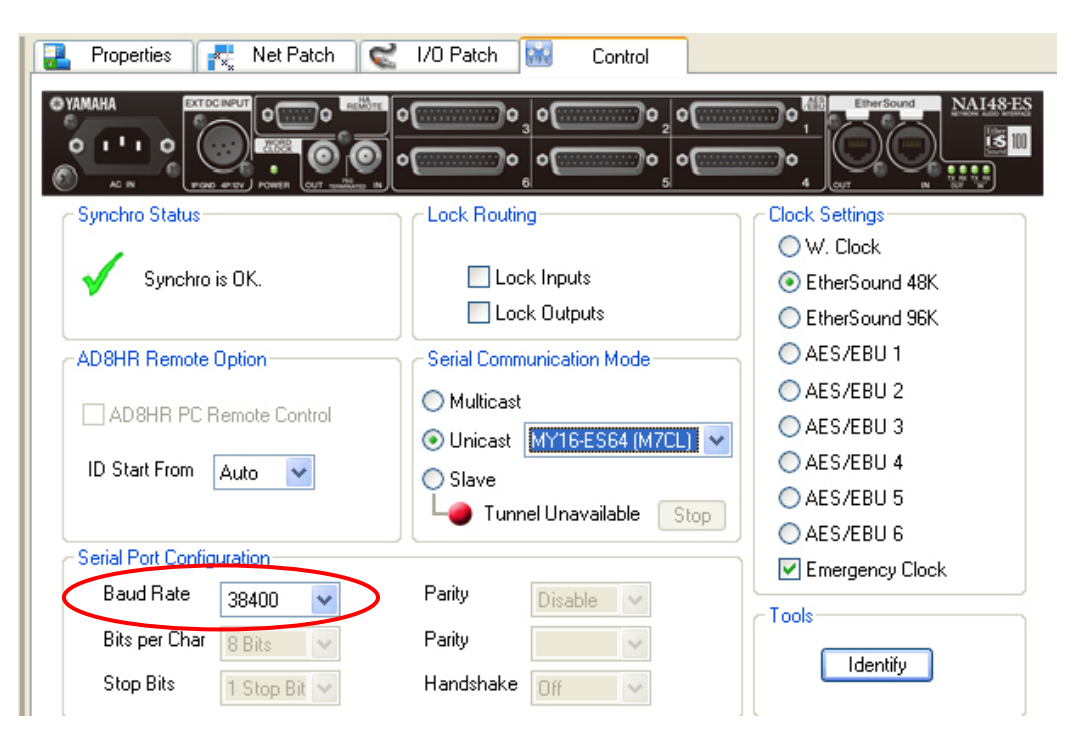

## Preamp-Steuerung mit AVY16-ES-Karte

<span id="page-36-0"></span>Wenn Sie die Preamps mit der AVY16-ES-Karte steuern, muss diese PRIMARY MASTER sein. Wählen Sie das Zielgerät an, und betätigen Sie die START-Schaltfläche. Bei der CONTROL-Registerkarte des empfangenden Gerätes wählen Sie bei "SERIAL COMMUNICATION MODE" SLAVE an. Bei Verwendung der AVY16-ES-Karte kann es im ganzen System nur ein empfangendes Gerät geben.

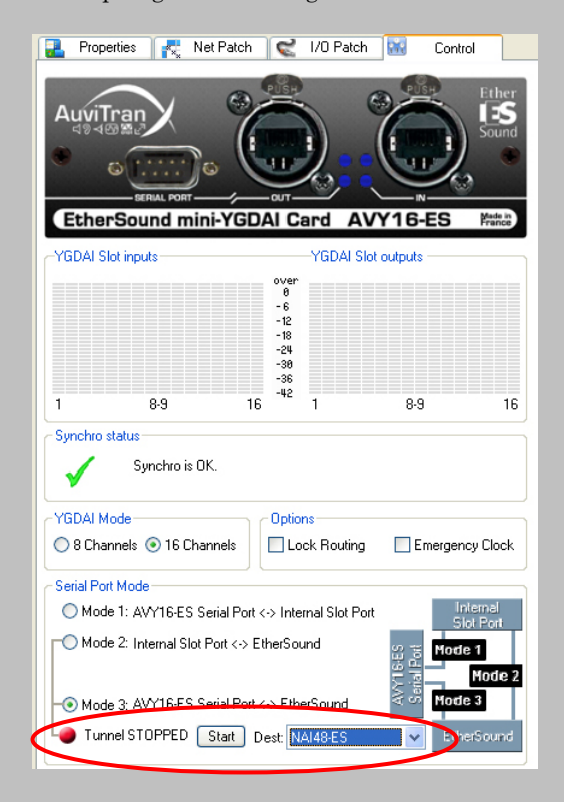

Bitte beachten: Wenn Sie stattdessen eine AVY16-ES100-Karte benutzen, ist wie bei Yamahas MY16-ES64 UNICAST der SERIAL COMMUNICATION MODE, und es können mehrere empfangende Geräte im System benutzt werden.

### Preamp-Steuerung mit mehreren empfangenden Geräten

<span id="page-37-0"></span>Im vorherigen Teil wurde die Einrichtung eines Daten-Tunnels zwischen einem steuernden und einem empfangenden Gerät erklärt. Wenn es mehr als ein Gerät gibt, das Preamp-Steuerdaten empfangen soll, kreieren Sie eine Kette von Daten-Tunneln. Jedes Kettenglied verwendet nun das Verfahren, dass sonst ein einzelner Tunnel nutzt.

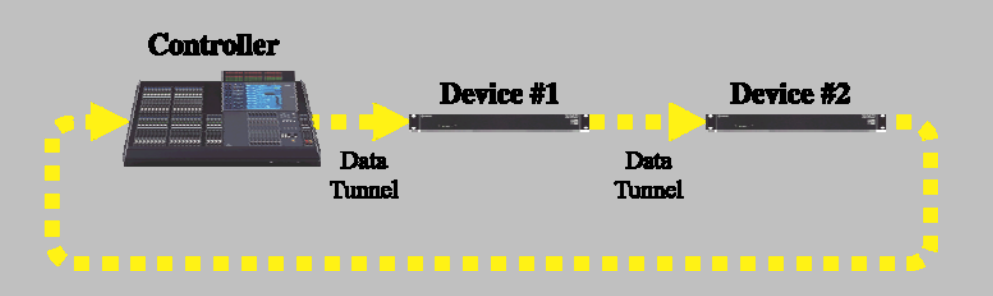

Legen Sie unbedingt einen Daten-Tunnel vom letzten Gerät zurück zum CONTROLLER (Steuergerät) an.

Die UNICAST-Ziel-Einstellungen für die Geräte im oberen Beispiel sind folgendermaßen:

UNICAST-Ziel Controller: Device (Gerät) #1

UNICAST-Ziel von Device #1: Device #2

UNICAST-Ziel von Device #2: Controller (Steuergerät)

Die Reihenfolge in der UNICAST-Kette muss nicht mit der tatsächlichen Verbindungsreihenfolge der Geräte übereinstimmen.

## Preamp-Steuerung mit mehreren NAI48-ES

<span id="page-38-0"></span>Wenn Sie mehrere NAI48-ES-Interfaces steuern, vergewissern Sie sich, dass jeder AD8HR im System seine eigene ID hat ("ID START FROM"-Einstellung)

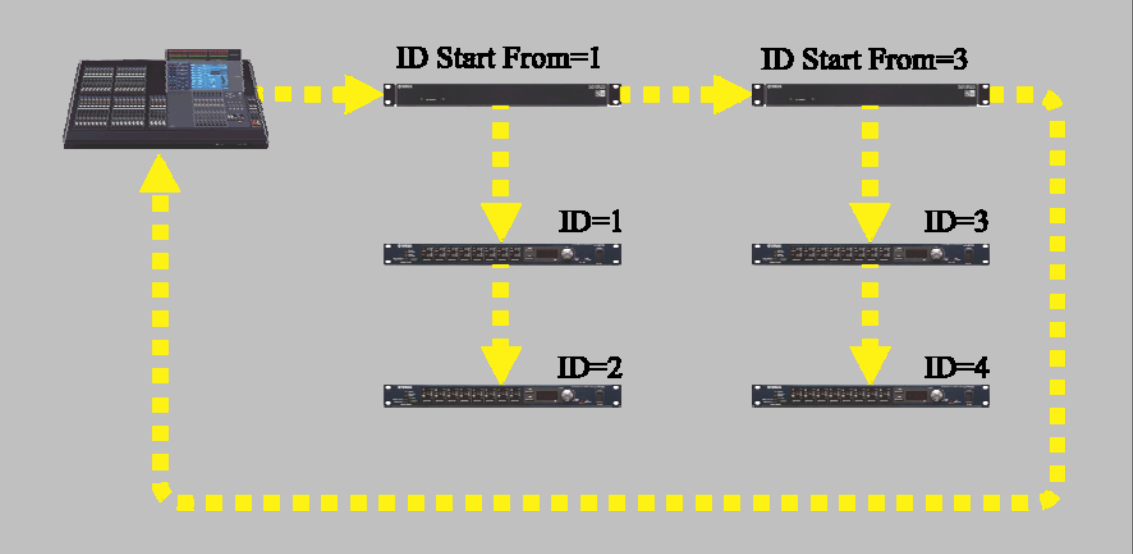

Den mit derselben NAI48-ES verbundenen AD8HRs werden fortlaufende IDs zugeordnet. Mit "ID START FROM" wird die ID des ersten AD8HRs festgelegt. Im gesamten Netzwerk können bis zu acht AD8HRs verwendet werden.

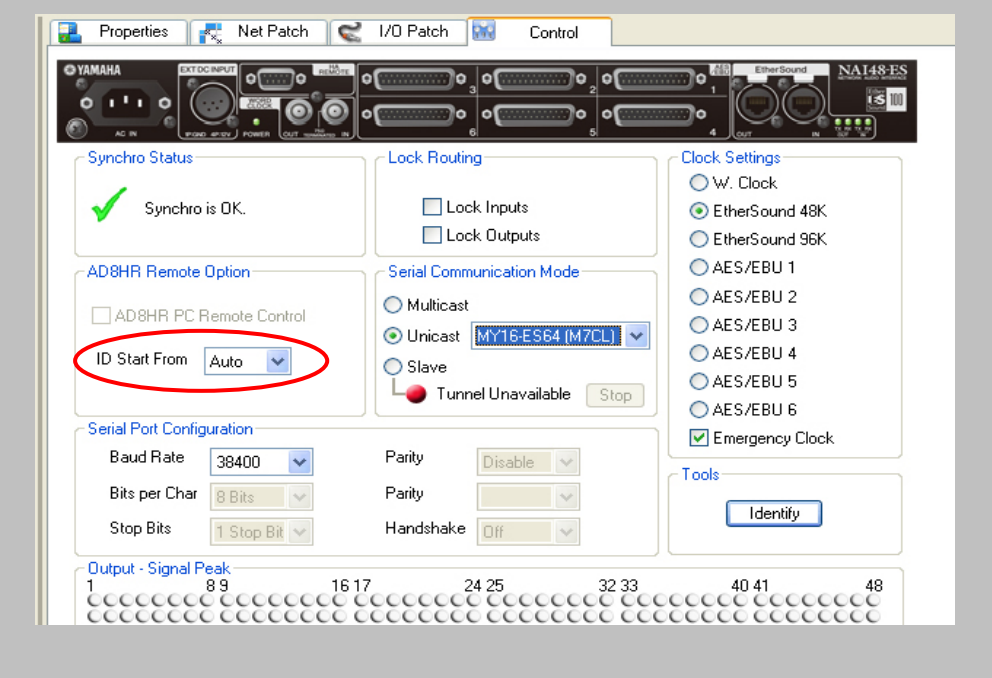

<span id="page-39-0"></span>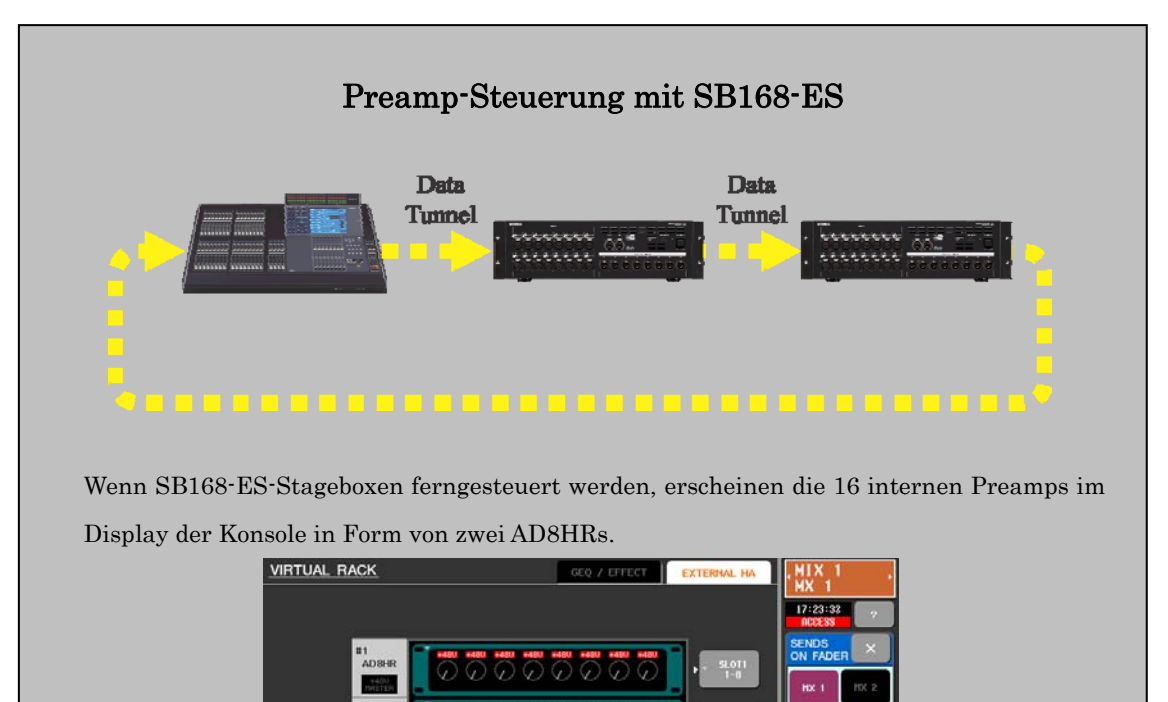

AD8HR-IDs werden automatisch auf folgende Weise zugewiesen:

 $N/I$ .<br>N/A

Reigenfolge in der UNICAST-Kette folgendermaßen sein:

wurden.

1. SB168-ES in UNICAST-Glied Kanal 1-8: AD8HR ID 1 1. SB168-ES in UNICAST-Glied Kanal 9-16: AD8HR ID 2 2. SB168-ES in UNICAST-Glied Kanal 1-8: AD8HR ID 3 2. SB168-ES in UNICAST-Glied Kanal 9-16: AD8HR ID 4

müssen Sie die NAI48-ES-Geräte als erste in der UNICAST-Kette platzieren.

MY16-ES64 >> NAI48-ES #1 >> NAI48-ES #2 >> SB168-ES

Bitte beachten: Wenn Sie SB168-ES und NAI48-ES im selben System steuern wollen,

000

Wenn Sie z.B. zwei NAI48-ES-Interfaces und eine SB168-ES-Stagebox benutzen, sollte die

Die Reihenfolge in der UNICAST-Kette bezieht sich auf die Reihenfolge der Geräte im AVS-ESMonitor und nicht auf die Reihenfolge, in der die Geräte tatsächlich verbunden

39

## Schritt 7 Das System redundant machen

<span id="page-40-0"></span>Über den fehlertoleranten Ring-Modus können die Kabel-Verbindungen im System mit einer Redundanz versehen werden.

Allerdings müssen Sie ein paar Dinge beachten.

## Einschränkungen bei der Verpatchung

Es muss ein spezielle Verpatchung verwendet werden, sodass alle System-Funktionen weiterlaufen können, wenn tatsächlich ein Kabeldefekt auftritt. Im Einzelnen heißt das:

- "END LOOP" muss bei allen Geräten auf "ON" stehen.
- z Audio darf nur auf Downstream-Kanälen übertragen werden.
- $\bullet$  Audio darf nur auf Upstream-Kanälen empfangen werden.
- $\bullet$  Überschreiben von Kanälen ist nicht erlaubt.

Bei diesem Verpatchungs-Schema wird die Anzahl aller verfügbaren EtherSound-Kanäle auf 64 reduziert.

#### Einschränkungen bei der Wordclock

z Alle Geräte müssen so konfiguriert sein, dass sie Wordclock aus dem EtherSound-Netzwerk empfangen können.

z Geräte, die via MY-Karte mit dem EtherSound-Netzwerk verbunden sind, müssen sich zum Slot (Steckplatz), der die EtherSound-Karte enthält, synchronisieren. Eine externe oder "Haus"-Wordclock kann nicht verwendet werden.

- Die Sampling-Frequenz muss entweder 48 oder 96 kHz betragen.
- $\bullet$  Die EMERGENCY-Clock muss bei allen Geräten eingeschaltet sein.

#### Weitere Einschränkungen

Das bevorzugte "PRIMARY MASTER"-Gerät sollte ES100-kompatibel sein. ES100-kompatible Geräte tragen folgendes Logo:

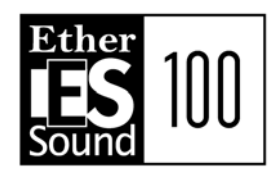

Wir erklären nun den Vorgang, wie wir unser System mit Reihenstruktur redundant machen.

#### Einstellung der Wordclock-Signalquelle

Da kein Gerät PRIMARY MASTER sein darf, müssen wir die Wordclock-Einstellungen bei der MY16-ES64 ändern.

Entsprechend dem Abschnitt über die Wordclock-Einstellungen der MY16-ES64-Karte muss die Clock-Einstellung des Host-Gerätes (M7CL) für Nicht-PRIMARY-MASTER-Geräte auf den Slot gestellt sein, in dem die MY16-ES64 steckt.

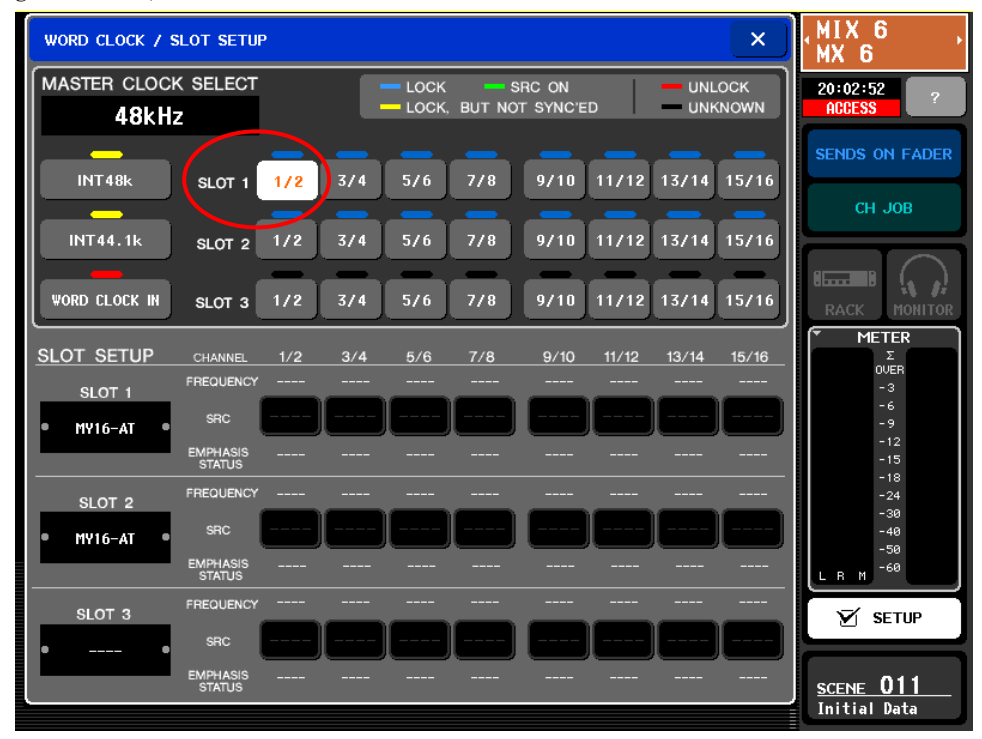

## "EMERGENCY CLOCK"-Einstellungen

Wir müssen bei allen Geräten das Kästchen "EMERGENCY CLOCK" (Notfall-Clock) aktivieren.

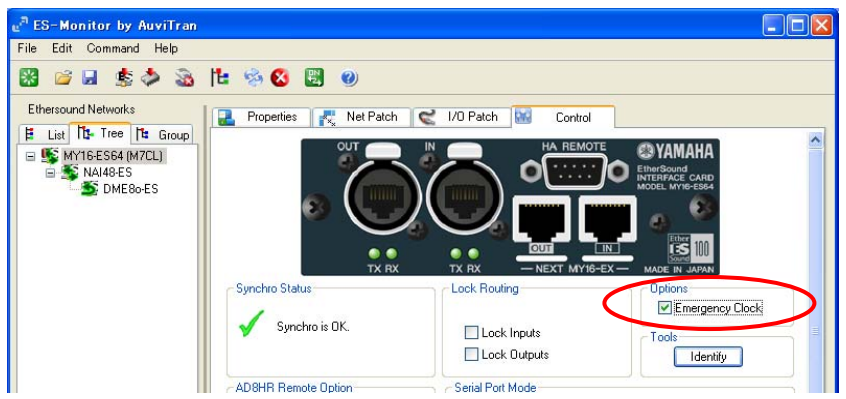

Im Falle eines Kabeldefektes wird die "EMERGENCY CLOCK" solange verwendet, bis eine neue Master-Wordclock funktionstüchtig geworden ist.

#### "END LOOP"-Einstellungen

"END LOOP" muss bei allen Geräten eingeschaltet sein. Bei der DME8o-ES ist END LOOP bereits eingestellt. Wiederholen Sie folgenden Vorgang bei MY16-ES64 (M7CL) und NAI48-ES.

- ① In der TREE-Ansicht rechtsklicken Sie den Gerätenamen und bewegen Sie die Maus zu "DEVICE FUNCTIONS" und "END OF BIDIR LOOP".
- ② Lassen Sie die Maus los, um die Einstellung zu aktivieren.

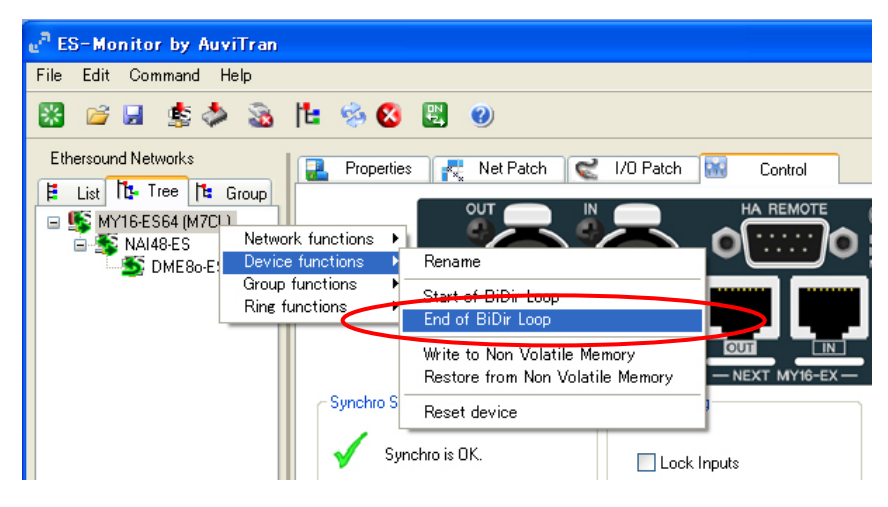

Ein Häkchen links von "END OF BIDIR LOOP" zeigt an, dass die Einstellung nun aktiv ist.

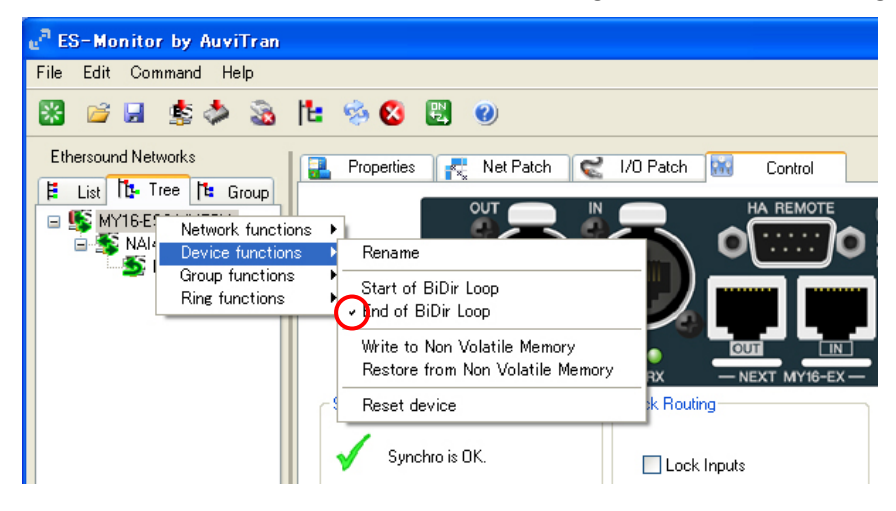

### Audio-Verpatchung

Damit die Verpatchung nach einem Kabeldefekt noch funktioniert, müssen wir sicherstellen, dass nur auf Downstream-Kanälen übertragen wird, und der Empfang nur auf Upstream-Kanälen stattfindet.

In unserem Beispiel müssen wir demnach folgende Verpatchungen neu anlegen:

- ① Übertragung von 10 Kanälen vom NAI48-ES-Interface aus zum M7CL im DOWNSTREAM
- ② Übertragung von 2 Kanälen vom M7CL aus zur DME8o-ES im UPSTREAM

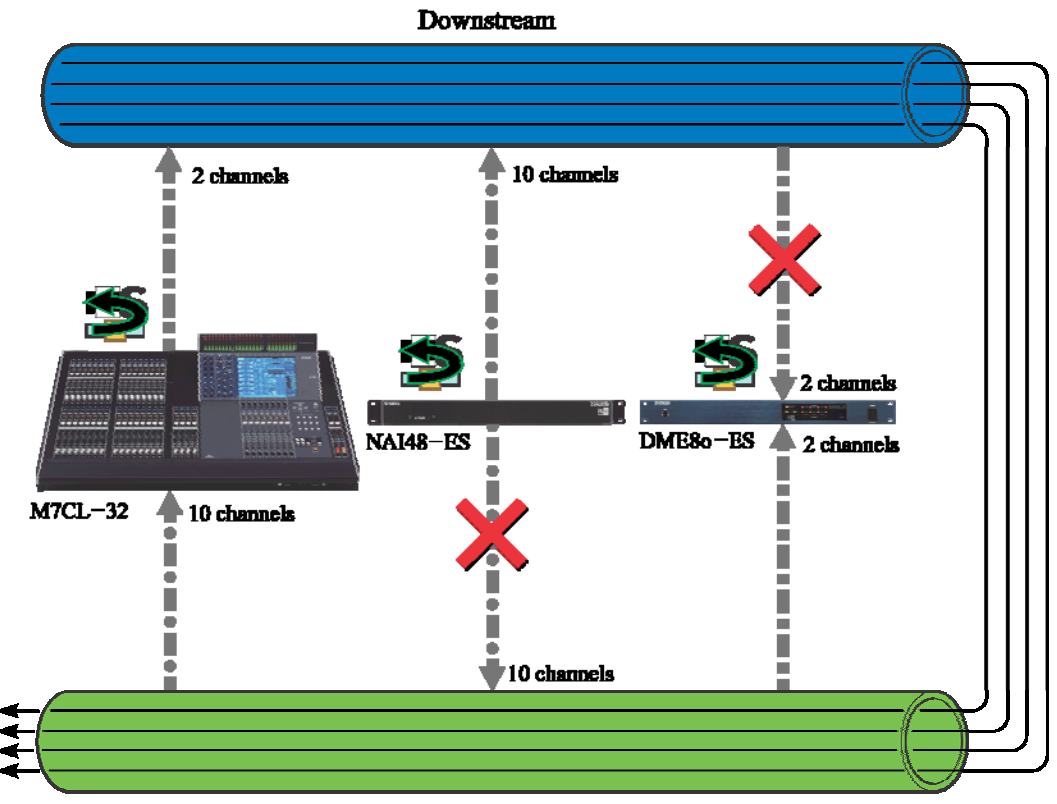

Upstream

#### ① Neu-Verptachung von 10 Kanälen vom NAI48-ES aus zur MY16-ES64 (M7CL)

Selektieren Sie das NAI48-ES-Interface in der TREE-Ansicht:

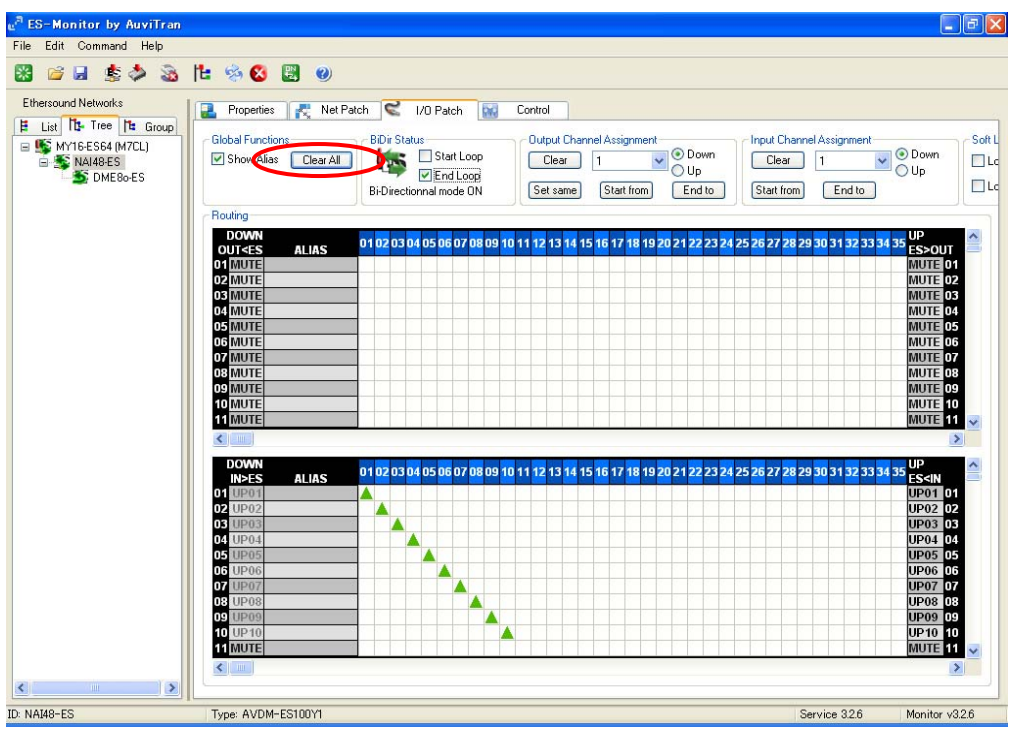

Wir müssen das NAI48-ES-Interface so umkonfigurieren, dass es auf Downstream-Kanälen überträgt. Betätigen Sie die "CLEAR ALL"-Schaltfläche um alle Verpatchungen aufzuheben. Da die Downstream-Kanäle 1+2 bereits von der MY16-ES64 (M7CL) verwendet werden, muss das NAI48-ES auf den Downstream-Kanälen 3-12 übertragen. Sonst kommt es zu Konflikten. Befolgen Sie dieselben Anweisungen wie in Schritt 5.

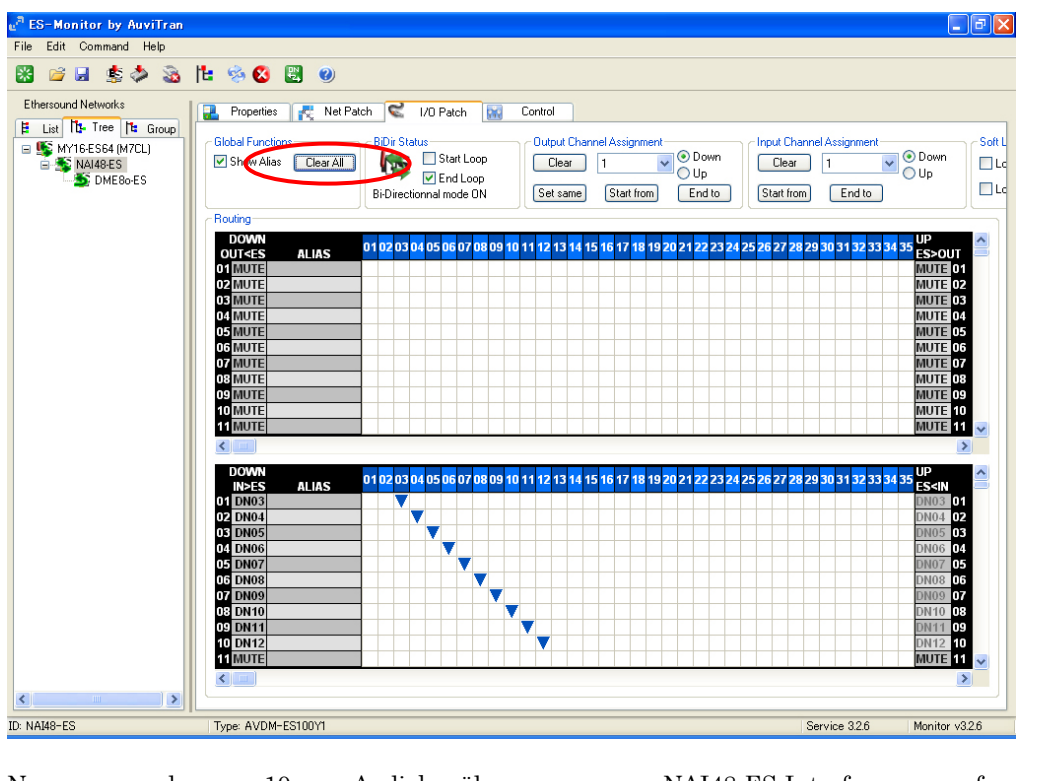

Nun wurden 10 Audiokanäle vom NAI48-ES-Interface auf den Downstream-EtherSound-Kanälen 3-12 verschickt.

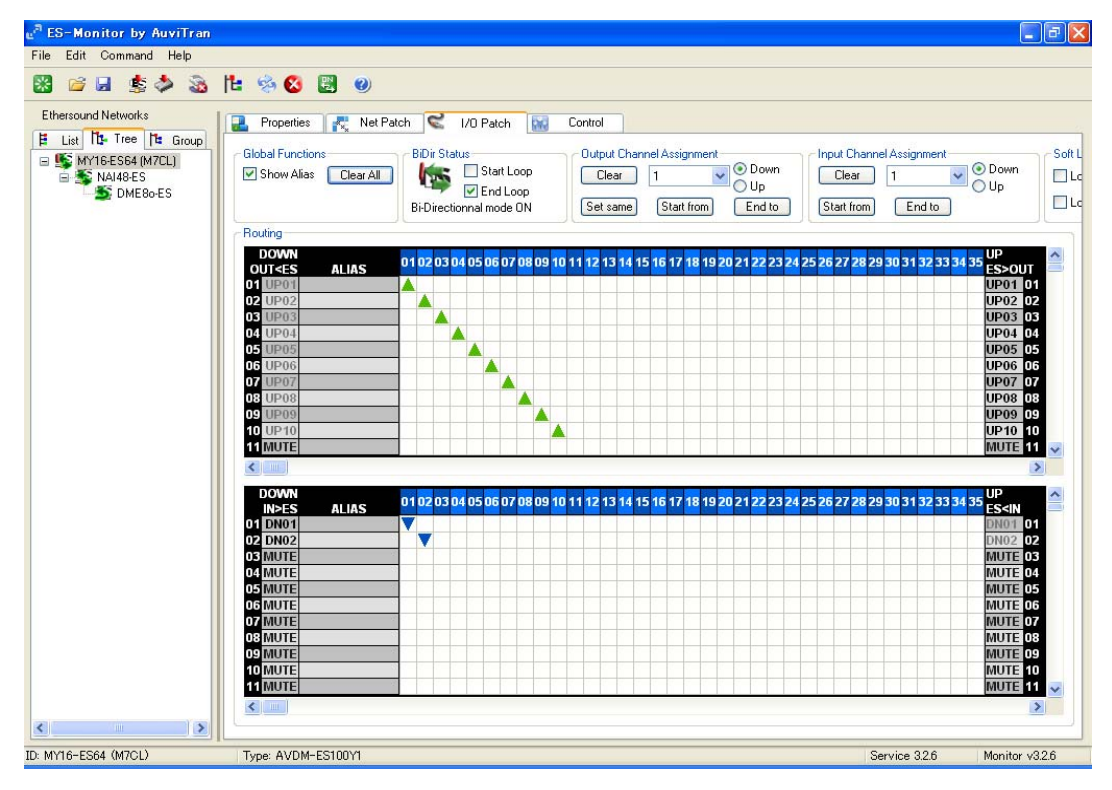

Als nächstes selektieren Sie die MY16-ES64-Karte (M7CL) in der TREE-Ansicht.

Verändern Sie die Matrix dahingehend, dass die 10 Audiokanäle vom NAI48-ES-Interface auf den Upstream-EtherSound-Kanälen 3-12 empfangen werden.

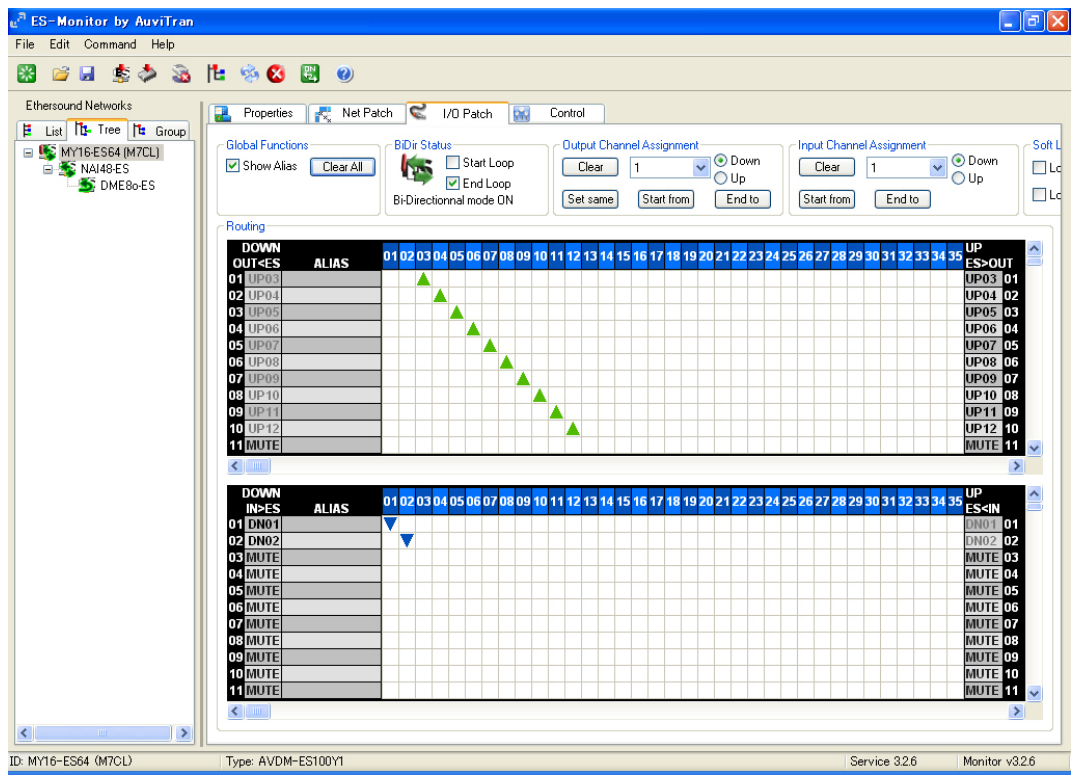

#### ② Neu-Verpatchung der 2 Kanäle vom M7CL aus zur DME8o-ES

Selektieren Sie DME8o-ES in der TREE-Ansicht.

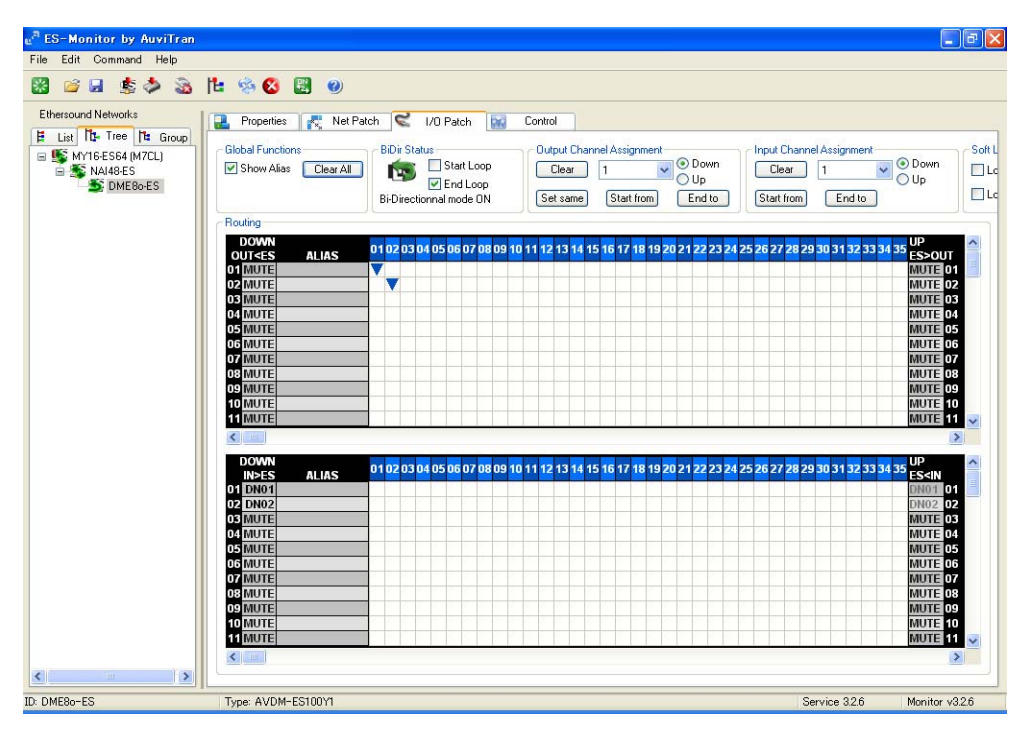

In Schritt 5 empfängt die DME8o-ES auf den Downstreams 1+2. Doch weil alle Kanäle zurück geloopt werden, können wir dieselben Daten auf den Upstreams 1+2 empfangen. Rechtsklicken Sie auf die bestehenden Verpatchungen, um sie in Upstream-Kanäle umzuwandeln.

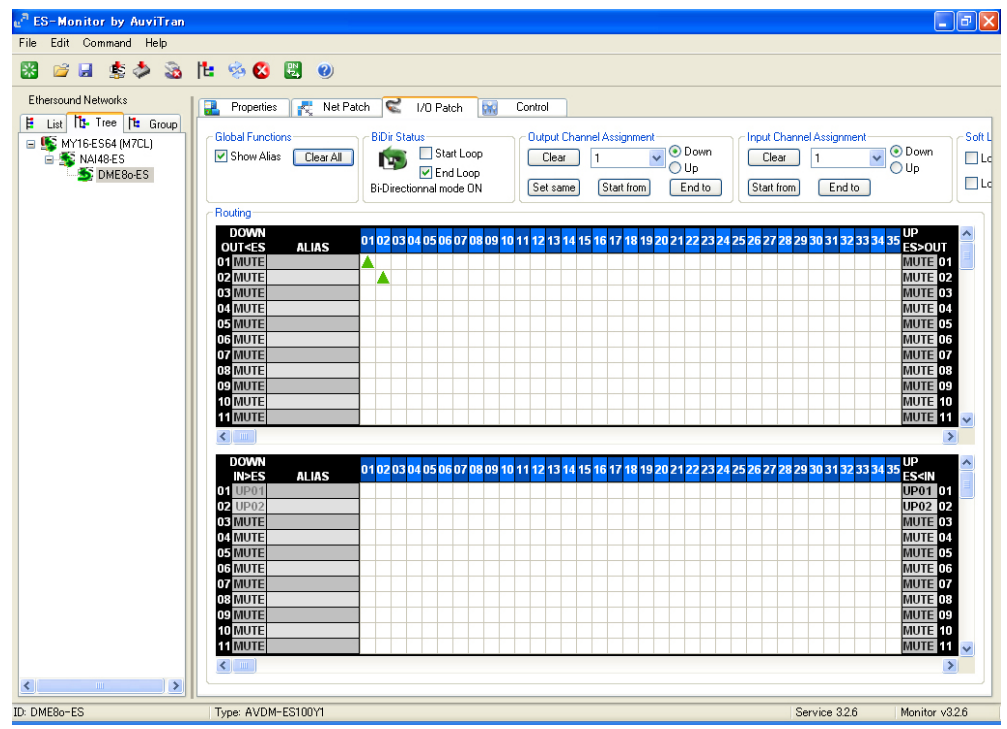

Tipp: Der Abschnitt oben beschreibt die Ring-Struktur-Verpatchung in der Absicht, die Unterschiede zwischen Ring- und Reihen-Konfiguration hervorzuheben. Praxisnäher ist der Ansatz, erst "RING ACTIVE" zu setzen und dann neu über die "NET PATCH"- oder die "I/O PATCH"-Ansicht zu verpatchen. Wenn "RING ACTIVE" als erstes gesetzt wird, zeigt der AVS-ESMonitor Fehlermeldungen an, falls der User Verpatchungen vornehmen will, die in einer Ring-Struktur nicht erlaubt sind.

#### Anwahl "PREFERRED PRIMARY MASTER" und "RING ACTIVE"

In einem EtherSound-Netzwerk mit Reihen-Struktur ist das Gerät, welches die Wordclock liefert, immer PRIMARY MASTER (das erste Gerät in der Reihe). Da es in fehlertoleranten Ring-Strukturen gar kein "erstes" Gerät gibt, muss ein Wordclock-Master vom User festgelegt werden. Dieses Gerät heißt "PREFERRED PRIMARY MASTER" (bevorzugtes "PRIMARY MASTER"-Gerät).

Rechtsklicken Sie in der TREE-Ansicht auf das Gerät, welches Sie zum "PREFERRED PRIMARY MASTER" machen wollen. Bewegen Sie den Cursor wie im Bild unten zu RING FUNCTIONS >> RING ACTIVE.

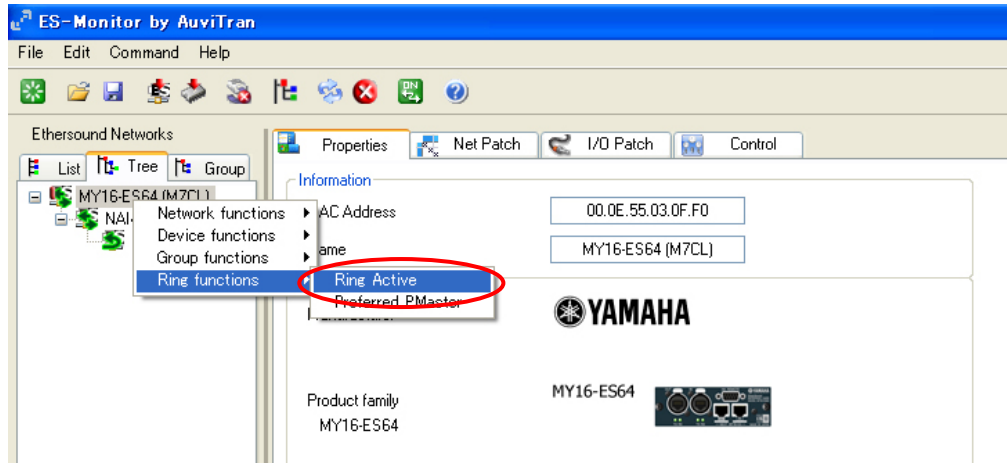

Hier wird das Gerät zum bevorzugten PRIMARY MASTER gemacht und das Netzwerk in den Ring-Modus versetzt.

## Den Loop schließen

Falls das System nur aus Geräten mit 2 Netzwerk-Anschlüssen besteht (wie in unserem Beispiel), muss der PC entfernt werden, um den Loop zu schließen. Entfernen Sie also den PC und verbinden Sie den OUT-Port des letzten Gerätes in der Reihe (DME8o-ES) mit dem IN-Port der MY16-ES64-Karte.

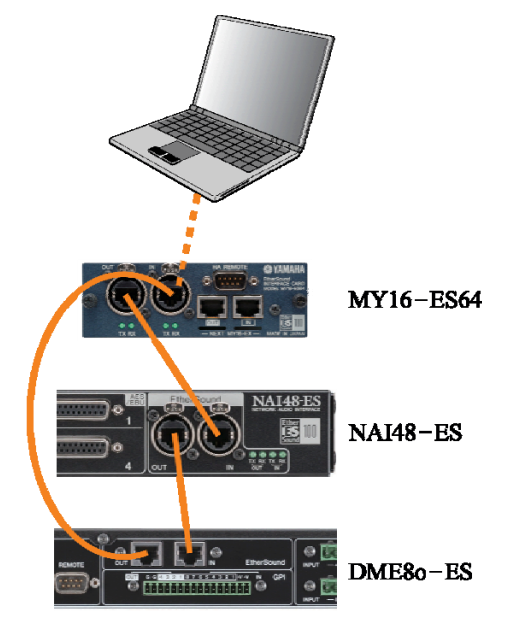

## Überwachen von Ring-Netzwerken

Falls Sie das Netzwerk dauerhaft über den AVS-ESMonitor überwachen wollen, muss sich mindestens ein Gerät mit 3 Ports im Netzwerk befinden.

#### Wordclock in Ring-Strukturen

<span id="page-48-0"></span>I I I I I I I I I I ľ

I I I I I I I I I I I I I I In Ring-Strukturen wird das Gerät "PREFERRED PRIMARY MASTER", bei dem der User "RING ACTIVE" setzt. Das Gerät übernimmt auch die Rolle des Wordclock-Masters. Bei einem Kabeldefekt wird das Ring-Netzwerk wieder zur Reihe. Das Wordclock-Master-Gerät schaltet von "PREFERRED PRIMARY MASTER" auf "PRIMARY MASTER" um und markiert den Startpunkt der Reihe. Um Audioaussetzer zu vermeiden, bis nach einem Fehler im Ring-Netzwerk der Umschalt-Vorgang der Wordclock abgeschlossen ist, müssen alle Geräte ihre Wordclock aus dem EtherSound-Netzwerk beziehen (und nicht von internen Oszillatoren oder externen Signalquellen). Bei allen Geräten muss die "EMERGENCY CLOCK" auf ON stehen.

#### AuviTran-Firmware in Ring-Strukturen

Bevor Sie Geräte in eine Ring-Struktur einbinden, vergewissern Sie sich, dass auf allen EtherSound-Geräten AuviTrans Firmware-Version "COF" oder aktueller läuft. Die Firmware-Version kann im AVS-ESMonitor unter PROPERTIES eingesehen werden.

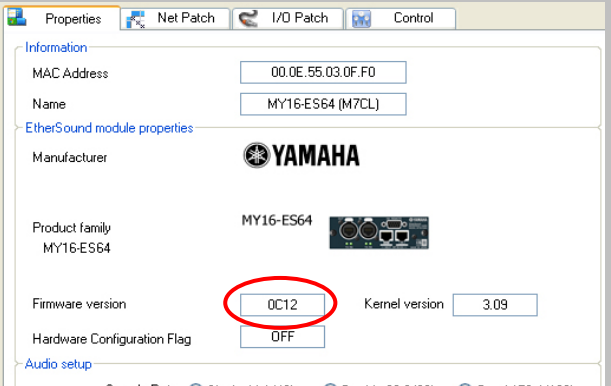

 Die Ziffern 0 bis 9 stehen für null bis neun, A bis F für zehn bis fünfzehn. Bitte beachten: Die Firmware-Versionsnummern basieren auf dem Hexadezimal-System. C0F < C10 < C11 < C12 …etc.

l

# Schritt 8 Sichern der Konfiguration

<span id="page-49-0"></span>Alle EtherSound-Geräteeinstellungen - abgesehen von den Gerätenamen - können nicht flüchtig gesichert werden. Daher muss das Netzwerk nicht nach jedem Hochfahren neu konfiguriert werden. Bei jedem Gerät im Netzwerk:

- ① Selektieren Sie es in der TREE-Ansicht
- ② Wählen Sie im FILE-Menü "WRITE TO NON VOLATILE MEMORY" oder benutzen Sie das Shortcut-Symbol in der Werkzeug-Leiste.

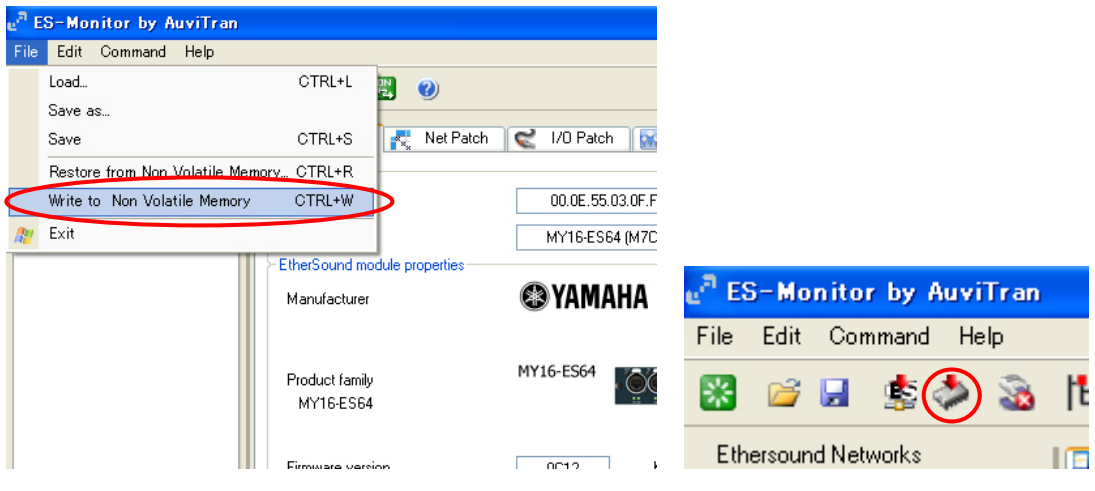

③ Die folgende Nachricht erscheint, wenn der Vorgang abgeschlossen ist.

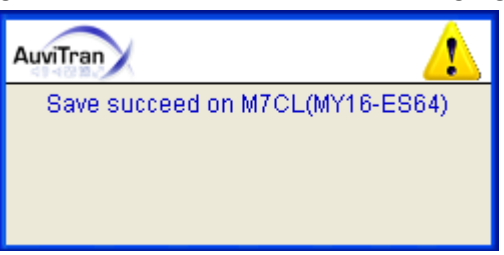

#### Manuelles Konfigurieren von SB168-ES-Systemen

<span id="page-50-0"></span>In einigen Konfigurationen zusammen mit der SB168-ES kann "QUICK SETUP" benutzt werden, um die Audioverpatchung und Preamp-Steuerung einzurichten. "QUICK SETUP" kann bei Systemen mit einer MY16-ES64-Karte und mit bis zu vier SB168-ES-Stageboxen verwendet werden (genaueres hierzu erfahren Sie in der SB168-ES-Bedienungsanleitung). Falls sich weitere EtherSound-Geräte im System befinden, muss die Einrichtung manuell erfolgen. Der manuelle Einrichtungs-Vorgang bei der SB168-ES ist identisch zu dem bei anderen EtherSound-Geräten. Wenn die SB168-ES manuell eingerichtet wird, sollten die Parameter-Anzeigen in der "QUICK SETUP"-Box ignoriert werden, weil sie nicht den aktuellen Werten entsprechen. In der "QUICK SETUP"-Box wird nur angezeigt, was eingestellt wird, wenn man die APPLY-Schaltfläche betätigt.

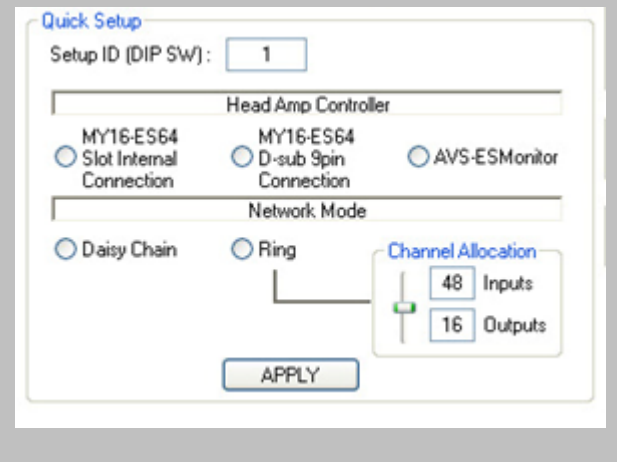

 $\overline{\phantom{a}}$